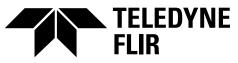

# TΜ SIRAS **Standard Bundle User Manual**

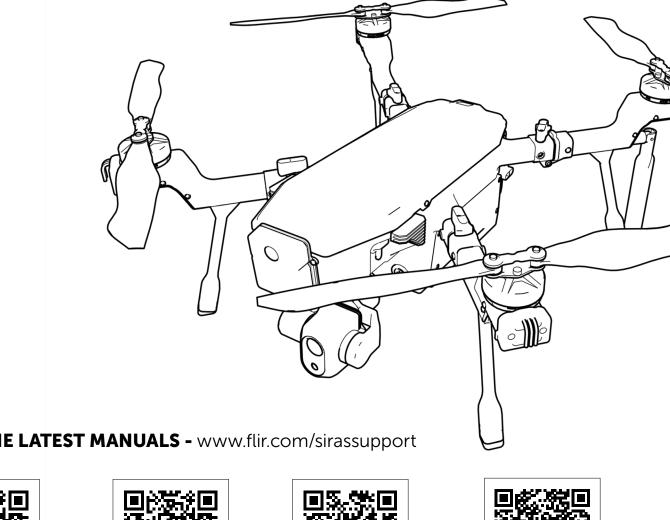

ACCESS THE LATEST MANUALS - www.flir.com/sirassupport

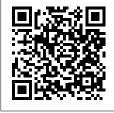

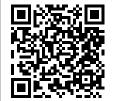

**SIRAS Standard User Manual** 

**Battery Safety Instruction Guide** 

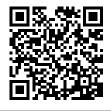

**SIRAS Quick** Start Guide

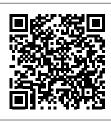

**SIRAS Video Training Library** 

102-2069-40, Revision 17, January 15, 2024

©2023 Teledyne FLIR LLC. All rights reserved. Approved for public release: Teledyne FLIR approved [FLIRGTC-SBA-011]

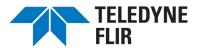

Thank you for purchasing the SIRAS Standard Bundle. This user manual provides information regarding SIRAS features and controls. SIRAS is a professional drone product intended to be operated exclusively by USA FAA Part 107 certified pilots with current certification and by pilots holding equivalent certifications from the USA FAA. There are many aspects to operating this aircraft not covered in this manual - aspects that are known to certified pilots who are aware of and follow all local, state, and federal laws and regulations regarding the operation of commercial unmanned aerial systems. Please read this manual in its entirety and follow all guidance. Find additional information and updates at <u>www.flir.com/siras</u>.

In the United States, drones are registered on the Federal Aviation Administration website: <u>https://www.faa.gov/licenses\_certificates/aircraft\_certification/aircraft\_registry/ua</u>.

☆ Warning: Exercise caution when operating SIRAS near large concrete structures as they can interfere with SIRAS's flight control system. When warned by the drone about magnetic interference during flight, take action to move away from possible sources of interference or find a safe place to land to ensure a safe experience. Before flight, always check that the drone has a good compass calibration which was acquired away from concrete, rebar, or any other sources of magnetic interference. See section 8.A for more information.

# PRODUCT REGISTRATION

Activate your warranty and stay up to date with all the latest firmware releases. www.flir.com/register

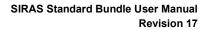

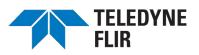

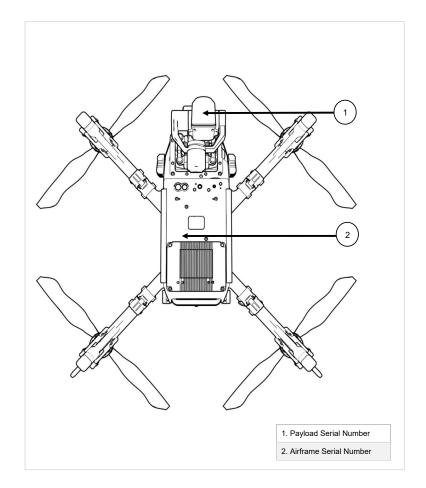

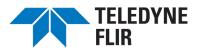

# TABLE OF CONTENTS

| 1.                                   | SIRAS | DOCUMENTATION                                                     | 9  |
|--------------------------------------|-------|-------------------------------------------------------------------|----|
|                                      | Α.    | Revision History                                                  | 9  |
| 2.                                   | SIRAS | STANDARD BUNDLE / SPECIFICATIONS                                  |    |
| 3.                                   | SIRAS | AIRCRAFT                                                          | 13 |
| 4.                                   | SIRAS | CONTROLLER                                                        |    |
|                                      | Α.    | Controller Layout                                                 |    |
|                                      |       | A1. Joysticks                                                     |    |
|                                      |       | A2. Scroll Wheels                                                 |    |
|                                      |       | A3. Preplanned Mission / Flight Pattern                           |    |
|                                      |       | A4. Flight Modes (A, P, and S)                                    |    |
|                                      |       | A5. Return to Home                                                |    |
|                                      | В.    | Controller LED Definitions and Functions                          |    |
|                                      | C.    | Controller Battery Charging                                       |    |
|                                      | D.    | Controller MicroSD Card                                           |    |
|                                      | E.    | Controller Antenna                                                |    |
| 5.                                   | AIRCR | AFT BATTERY SAFETY / CHARGING                                     | 21 |
|                                      | А.    | Aircraft Battery Safety                                           | 21 |
|                                      | В.    | Aircraft Battery Charging Instructions                            |    |
|                                      | C.    | Aircraft Battery Charger Performance as a Function of Temperature |    |
| 6.                                   | PREPA | ARING THE SIRAS AIRCRAFT FOR FLIGHT                               |    |
|                                      | Α.    | Propeller Installation                                            |    |
|                                      | В.    | Extending and Folding the Aircraft Arms                           |    |
|                                      | C.    | Installing the Aircraft Batteries                                 |    |
|                                      |       | C1. Use Batteries in Pairs                                        |    |
|                                      |       | C2. Battery Operating Temperature                                 |    |
| 2. S<br>3. S<br>4. S<br>5. A<br>6. F |       | C3. Remove Batteries When Not in Use                              |    |
|                                      |       | C4. Batteries Can Be Hot Swapped                                  |    |
|                                      | D.    | Installing and Removing the Payload                               |    |
|                                      | E.    | Powering ON the Aircraft and Controller                           |    |
|                                      |       | E1. Power ON the Aircraft                                         |    |
|                                      |       | E2. Power ON the Controller                                       |    |
|                                      | F.    | Powering OFF the Controller and Aircraft                          |    |
|                                      | G.    | Aircraft Indicator Lights                                         |    |
| 7.                                   | CONTR | ROLLER: THE GO FLY APPLICATION                                    |    |
|                                      | Α.    | Controller Home Screen                                            |    |
|                                      |       |                                                                   |    |

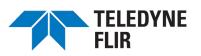

8.

### SIRAS Standard Bundle User Manual Revision 17

|    |          | A1.        |         | ll Status / Flight Records.                  |           |              |    |      |    |
|----|----------|------------|---------|----------------------------------------------|-----------|--------------|----|------|----|
|    |          | A2.        | -       | y Application                                |           |              |    |      |    |
|    | В.       | •          | ••      | tion Features                                |           |              |    |      |    |
|    |          | B1.        |         | Screen                                       |           |              |    |      |    |
|    |          | B2.<br>B3. |         | al or Waypoint<br>ection Status and Error In |           |              |    |      |    |
|    |          | ВЗ.<br>В4. |         | Mode / Preflight Readine                     |           |              |    |      |    |
|    |          | B5.        | -       | oller and Aircraft Signal a                  |           |              |    |      |    |
|    |          | B6.        | Config  | guration of Controller Fun                   | ctions    |              |    | <br> |    |
|    |          |            | B6i.    | Safety Menu 41                               |           |              |    |      |    |
|    |          |            | B6ii.   | Control Menu 44                              |           |              |    |      |    |
|    |          |            | B6iii.  | Pair Remote Controller                       | 46        |              |    |      |    |
|    |          |            | B6iv.   | Camera Menu 51                               |           |              |    |      |    |
|    |          |            | B6v.    | About Menu 52                                |           |              |    |      |    |
|    |          | B7.        | Viewii  | ng Mode Selection and Se                     | ettings   |              |    | <br> |    |
|    |          |            | B7i.    | Visible Camera (V)                           | 52        |              |    |      |    |
|    |          |            | B7ii.   | Thermal Camera (T)                           | 55        |              |    |      |    |
|    |          |            | B7iii.  | Split Screen (T plus V)                      | 55        |              |    |      |    |
|    |          | B8.        | Still / | Video Selection and Setti                    | ngs (Shut | ter Controls | s) | <br> |    |
|    |          |            | B8i.    | Still / Video Camera Icor                    | IS        | 57           |    |      |    |
|    |          |            | B8ii.   | Hide Shutter Controls                        | 58        |              |    |      |    |
|    |          |            | B8iii.  | Camera Shutter Icon                          | 58        |              |    |      |    |
|    |          |            | B8iv.   | Image Options Icon                           | 58        |              |    |      |    |
|    |          |            | B8v.    | Replay Icon 61                               |           |              |    |      |    |
|    |          |            | B8vi.   | Gimbal Tilt Indicator                        | 61        |              |    |      |    |
|    |          |            | B8vii.  | Gimbal Pan Indicator                         | 61        |              |    |      |    |
|    |          | B9.        | Map N   | Node Toggle                                  |           |              |    | <br> |    |
|    |          | B10.       |         | Telemetry                                    |           |              |    |      |    |
|    |          | B11.       | -       | ad Angle Preset (Gimbal                      |           |              |    |      |    |
|    |          | B12.       | Collis  | ion Avoidance                                |           |              |    | <br> |    |
| FL | YING     | G THE SIF  | RAS AII | RCRAFT                                       |           |              |    | <br> | 65 |
|    | Α.       | Compas     | ss (Mag | netometer) Calibration P                     | rocedure. |              |    | <br> |    |
|    | В.       | Precaut    | ions Be | efore Flying                                 |           |              |    | <br> |    |
|    | C.       | 0          |         | (                                            |           |              |    |      |    |
|    | D.       |            |         | aft in the Clear                             |           |              |    |      |    |
|    | E.<br>F. |            |         | troller Antennas<br>Aircraft and Controller  |           |              |    |      |    |
|    |          |            |         |                                              |           |              |    | <br> |    |

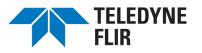

9.

10.

11.

12.

13.

### SIRAS Standard Bundle User Manual Revision 17

| G.    | Tap th  | ne Controller Preflight Check Button               | 71 |
|-------|---------|----------------------------------------------------|----|
| Н.    | Flight  | Modes (A, P, and S)                                | 71 |
|       | H1.     | Attitude Mode (A)                                  |    |
|       | H2.     | Position Mode (P)                                  |    |
|       | НЗ.     | Sport Mode (S)                                     | 71 |
|       | H4.     | Gust Warning (any Mode)                            |    |
| Ι.    | Turnin  | ng the Motors On and Off                           |    |
| J.    | Manua   | al Joystick Operation                              |    |
|       | J1.     | Left Joystick                                      |    |
|       | J2.     | Right Joystick                                     |    |
| K.    | Scroll  | Wheels: Camera Aiming and Zoom                     |    |
|       | K1.     | Left Scroll Wheel                                  |    |
|       | K2.     | Right Scroll Wheel                                 |    |
| L.    | Recor   | ding Images and Video                              |    |
| М.    |         | ion Avoidance                                      |    |
| Ν.    | Returr  | n to Home                                          |    |
| О.    | Remo    | ve and Charge the Batteries after a Flying Session |    |
| Ρ.    | Creati  | ing and Flying a Preplanned Mission                | 75 |
|       | P1.     | Drawing Waypoints                                  |    |
|       | P2.     | Specifying Actions at Waypoints                    |    |
|       | P3.     | Saving a Mission                                   |    |
|       | P4.     | Loading a Saved Mission                            |    |
|       | P5.     | Flying a Mission                                   |    |
| Q.    |         | ng the Aircraft                                    |    |
| R.    | Pulling | g Logs                                             |    |
| UPDA  | TING TH | IE CONTROLLER AND AIRCRAFT FIRMWARE                |    |
| LOADI | ING MAP | PS ONTO THE CONTROLLER                             | 91 |
| AIRCF | RAFT ME | MORY CARD                                          |    |
| PROD  | UCT RE  | GISTRATION                                         |    |
| WARR  | RANTY A | ND NOTICES                                         |    |
| A.    | Limite  | d Warranty, Exclusions, and Disclaimers            |    |
| В.    | Ingres  | ss Protection Rating and Maintenance               |    |
| C.    | Legal   | Obligations                                        |    |

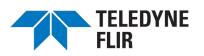

# TABLE OF FIGURES

| Figure 2.A SIRAS Standard Bundle                                             | 11 |
|------------------------------------------------------------------------------|----|
| Figure 3.A SIRAS Aircraft Front and Rear View                                | 13 |
| Figure 4.A SIRAS Controller (Front and Top View)                             | 14 |
| Figure 4.B SIRAS Controller User Interface Ports                             | 15 |
| Figure 4.C Controller LED Layout                                             | 16 |
| Figure 4.D Controller MicroSD Card Slot (14) and USB-C Charger Port (15)     | 17 |
| Figure 4.E Expand and Fold the Antenna for Operation and Storage             | 19 |
| Figure 5.A Aircraft Battery Charger                                          | 21 |
| Figure 6.A Propeller Rotation Orientation (Top View)                         | 26 |
| Figure 6.B Extending (Left) and Locking (Right) the Aircraft Arms            | 27 |
| Figure 6.C Installing the Lower (Left) and Upper (Right) Batteries           | 28 |
| Figure 6.D Locking the Batteries in the Aircraft                             | 29 |
| Figure 6.E Connect the Payload Using the Quick Release, Rails, and Connector | 31 |
| Figure 6.F Aircraft and Controller Power Button Locations                    | 32 |
| Figure 6.G Controller Stick Calibration                                      | 33 |
| Figure 6.H Controller Operating Status Lights                                | 33 |
| Figure 6.I Power Off Menu                                                    | 34 |
| Figure 6.J Aircraft Status Indicator LEDs                                    | 34 |
| Figure 7.A SIRAS Controller Home Screen                                      |    |
| Figure 7.B Flight Record Screen                                              | 37 |
| Figure 7.C Go Fly App Flight Control Screen                                  |    |
| Figure 7.D Preflight Check / Flight Readiness Menu                           | 40 |
| Figure 7.E Safety Menu (Part 1)                                              |    |
| Figure 7.F Safety Menu (Part 2; Scroll Down to View)                         | 42 |
| Figure 8.A Calibrate Compass: Prompt 2                                       | 66 |
| Figure 8.B Compass Calibration Step 2: Horizontal Rotation, Level            |    |
| Figure 8.D Compass Calibration Successful                                    | 68 |
| Figure 8.E Turning Motors On (Left) and Off (Right)                          | 72 |
| Figure 8.F Joystick Controls (Left and Right, in Mode 2)                     | 73 |
| Figure 8.G Mission Planning (Waypoint) Controls                              |    |
| Figure 8.H Drawing the First Two Waypoints                                   | 78 |
| Figure 8.I Waypoint Settings and Types                                       |    |
| Figure 8.J Waypoint Symbols on a Map                                         | 81 |
| Figure 8.K Using the Keyboard to Name the Mission                            |    |
| Figure 9.A Swipe Left to Expose the Android Icons                            |    |
| Figure 9.B Tap the Circle Icon                                               |    |
| Figure 9.C File Manager Icon                                                 |    |
| Figure 9.D File Manager—microSD Card                                         |    |
| Figure 9.E Software Update: New Firmware                                     |    |
| Figure 11.A MicroSD Card Slot on Aircraft                                    | 92 |

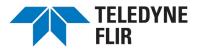

| Figure 12.A Payload and Aircraft Serial Number Locations | 94 |
|----------------------------------------------------------|----|
|----------------------------------------------------------|----|

# TABLE OF TABLES

| Table 2.A SIRAS Standard Bundle                                     | 10 |
|---------------------------------------------------------------------|----|
| Table 2.B Technical Specifications                                  | 11 |
| Table 3.A Aircraft Parts Description                                | 13 |
| Table 4.A SIRAS Controller Description                              | 14 |
| Table 4.B SIRAS Controller User Interface Ports Description         | 15 |
| Table 4.C Controller (Top Row) LED Function and Messages            | 16 |
| Table 4.D Controller (Bottom Row) LED Battery Status                | 17 |
| Table 5.A Aircraft Battery Charger Power-Level Indicator LEDs       | 23 |
| Table 5.B Charger Error Messages                                    | 24 |
| Table 5.C Charging Performance as a Function of Battery Temperature | 25 |
| Table 6.A Aircraft LED 1 through LED 4 (top Row) and Status         | 35 |
| Table 6.B Aircraft LED 5 through LED 8 (Lower Row) and Status       | 35 |
| Table 7.A Go Fly App Features                                       |    |
| Table 7.B Connection Status and Error Indicators                    |    |
| Table 7.C Signal and Battery Levels                                 | 41 |
| Table 7.D Visible Camera Quick-Access Features                      | 53 |
| Table 7.E Thermal Camera Quick-Access Features                      | 55 |
| Table 7.F Shutter Controls                                          | 57 |
| Table 8.A Mission Planning (Waypoint) Controls                      | 77 |
| Table 8.B Waypoint Types                                            | 79 |
| Table 8.C Waypoint Settings                                         | 80 |
| Table 8.D Waypoint Icons                                            | 81 |
| Table 12.A Serial Numbers                                           | 94 |

### Key to Symbols:

- A This is a warning notice. Failure to heed warnings can lead to damage or injury.
- (i) This is an informational notice, calling attention to an important detail.
- This is a tip that can improve your effectiveness in using the product.

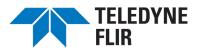

# **1. SIRAS DOCUMENTATION**

### A. Revision History

| VERSION                  | DATE             | COMMENTS                                                                                                    |  |  |
|--------------------------|------------------|----------------------------------------------------------------------------------------------------|--|--|
| REV 16 November 15, 2023 |                  | Compatible photogrammetry software, 25% battery level triggers RTH, startup time less than two minutes, MSX in mid-2024 firmware release.                                                 |  |  |
| REV 17                   | January 15, 2024 | Firmware 1.16.75 updates – Battery protections, storage, Zoom functions, Control Expo adjustments, Antenna positioning recommendations, ExFAT, microSD size, APK functions, Log reporting |  |  |

The following user manuals and guides for SIRAS can be found at www.flir.com/SIRAS:

- The <u>SIRAS Standard Bundle User Manual</u> (this manual). This manual is a complete reference guide to the aircraft and controller. It also includes essential information for proper battery care. It contains all safety warnings and procedures for flying the aircraft.
- The <u>SIRAS Quick Start Guide</u>. This very brief document contains the minimum information needed to power on and fly the aircraft. This guide presumes that the reader is an experienced pilot and well-versed in safety requirements, aircraft handling, and battery care.
- The <u>SIRAS Battery Safety Instruction Guide</u>. This guide contains detailed information about battery safety and care, most of which is also included in the *User Manual*.
- The <u>SIRAS Training Video Library</u> covers all the basic and advanced features to ensure the most optimal flight for your next mission.

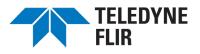

# 2. SIRAS STANDARD BUNDLE / SPECIFICATIONS

The SIRAS Standard Bundle comes complete in a lightweight, protective case with the items needed for various operations. Spare parts and accessories are available from your local dealer. Find more information at <a href="http://www.flir.com/SIRAS">www.flir.com/SIRAS</a>.

### TABLE 2.A SIRAS STANDARD BUNDLE

|   | ITEM                                      | QUANTITY | DESCRIPTION                                         |
|---|-------------------------------------------|----------|-----------------------------------------------------|
| 1 | SIRAS Aircraft                            | 1        | Requires two batteries and four propellers          |
| 2 | Foldable Propellers<br>(Clockwise)        | 2        | Clockwise rotation                                  |
| 3 | Foldable Propellers<br>(Counterclockwise) | 2        | Counterclockwise rotation                           |
| 4 | Quick-Release Vue <sup>®</sup> TV128      | 1        | Gimbaled thermal and visible camera payload         |
| 5 | Controller                                | 1        | Dual-band 2.4/5.8 GHz with internal battery         |
| 6 | Aircraft Batteries                        | 2        | Top and bottom orientation 4S rechargeable LiPo     |
| 7 | Aircraft Battery Charger                  | 1        | Charges up to two aircraft batteries simultaneously |
| 8 | Soft Case                                 | 1        | Carries all items in the SIRAS Standard Bundle      |
| 9 | Controller Charger                        | 1        | Wall power supply to USB type C connector           |

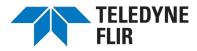

SIRAS Standard Bundle User Manual Revision 17

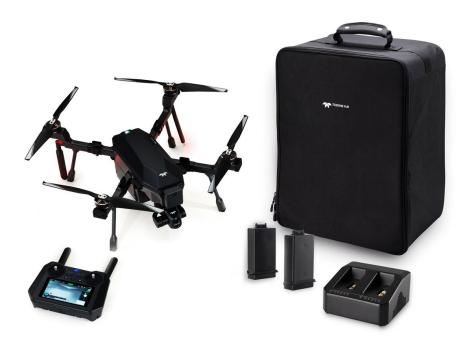

FIGURE 2.A SIRAS STANDARD BUNDLE

### TABLE 2.B TECHNICAL SPECIFICATIONS

| SIRAS AIRCRAFT (BATTERIES AND GIMBAL) |                                                                                                    |  |  |  |
|---------------------------------------|----------------------------------------------------------------------------------------------------|--|--|--|
| Weight                                | 3.1 kg (6.8 lb)                                                                                                    |  |  |  |
| Diagonal Wheelbase                    | 500 mm (19.7 in)                                                                                                    |  |  |  |
| Maximum Ascending Speed               | 6 m/s (13.4 mph)                                                                                                    |  |  |  |
| Maximum Descending Speed              | 4 m/s (9 mph)                                                                                                    |  |  |  |
| Maximum Tilt Angle                    | 30°                                                                                                    |  |  |  |
| Maximum Speed (Sport Mode)            | 18 m/s (40 mph)                                                                                                    |  |  |  |
| Maximum Wind Resistance (Hovering)    | 10 m/s (22 mph, Beaufort Scale of 5)                                                                                                    |  |  |  |
| Hover Accuracy in GPS Mode            | Vertical: ±0.5 m (±1.6 ft), Horizontal: ±1.5 m (±5 ft)                                                                                      |  |  |  |
| Ingress Protection Class              | IP54                                                                                                    |  |  |  |
| Operating Temperature                 | -10°C to 40°C (14°F to 104°F)                                                                                                    |  |  |  |
| Maximum Flight Time                   | 31 min (no wind, no hovering, batteries drained to 10%, 5 m/sec speed) $% \left( \frac{1}{2}\right) =0.00000000000000000000000000000000000$ |  |  |  |
| Forward Obstacle Detection            | Detection Range of 0.91 m to 30.5 m (3 ft to 100 ft) at an Effective Speed of <5 m/s (11 mph)                                               |  |  |  |

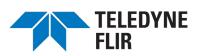

| Vue TV128 GIMBAL PAYLOAD       | Vue TV128 GIMBAL PAYLOAD                                     |  |  |  |  |  |
|--------------------------------|--------------------------------------------------------------|--|--|--|--|--|
| Axes (Rotation)                | 3                                                            |  |  |  |  |  |
| Range of Controlled Rotation   | Tilt Axis: -90° to 15°                                       |  |  |  |  |  |
| Range of Vibration Angle       | ±0.02°                                                       |  |  |  |  |  |
| Maximum Control Speed          | 120º/s                                                       |  |  |  |  |  |
| Visible (EO) Camera Resolution | 16 MP Standard Mode and 20 MP Mapping Mode                   |  |  |  |  |  |
| Visible Camera Optics          | Effective Focal Length (EFL) 4.8 mm<br>67° HFOV<br>F/# 1/2.3 |  |  |  |  |  |
| Thermal Camera Resolution      | 640 × 512 radiometric Teledyne FLIR Boson®                   |  |  |  |  |  |
| Thermal Accuracy               | <±5 °C @ 0 °C to 100 °C (<±9 °F @ 32 °F to 212 °F)           |  |  |  |  |  |
| Thermal Camera Optics          | Effective Focal Length (EFL) 13.6mm<br>32° HFOV<br>F/# 1.0   |  |  |  |  |  |
| SMART BATTERY (EACH)           |                                                              |  |  |  |  |  |
| Capacity                       | 6,000 mAh                                                    |  |  |  |  |  |
| Voltage                        | 15.2 V                                                       |  |  |  |  |  |
| Battery Type                   | LiPo 4S                                                      |  |  |  |  |  |
| Operating Temperature          | 5 °C to 50 °C (41 °F to 122 °F)                              |  |  |  |  |  |
| Maximum Charge Current         | 6 A                                                          |  |  |  |  |  |
| REMOTE CONTROLLER              |                                                              |  |  |  |  |  |
| Frequency                      | Dual-band 2.4/5.8 GHz                                        |  |  |  |  |  |

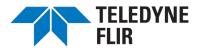

# **3. SIRAS AIRCRAFT**

The principal features of the SIRAS aircraft are illustrated in Figure 3.A and the corresponding table.

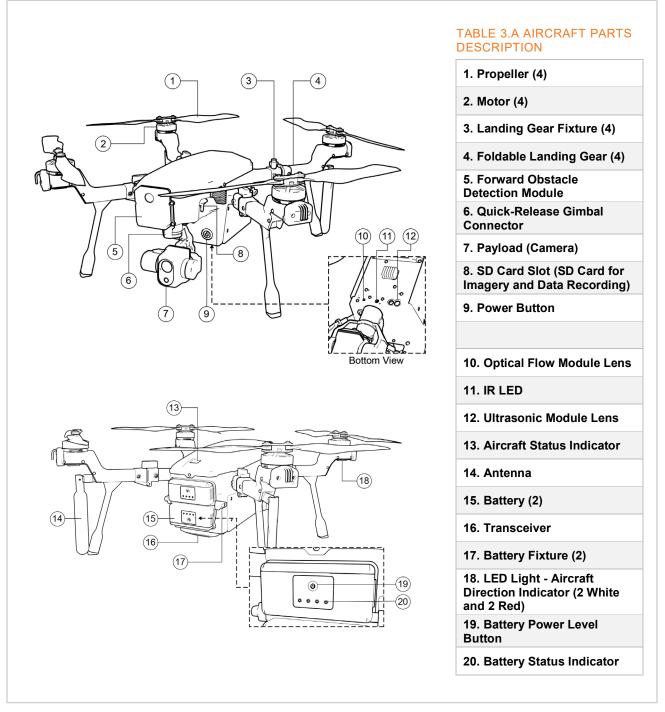

FIGURE 3.A SIRAS AIRCRAFT FRONT AND REAR VIEW

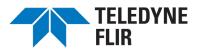

# 4. SIRAS CONTROLLER

### A. Controller Layout

The SIRAS controller layout is described in the following figures and the corresponding tables. The SIRAS controller is default set to a Mode 2 RC transmitter control layout. A Mode 2 RC transmitter uses the right stick to control roll and pitch, while the left stick controls yaw and throttle.

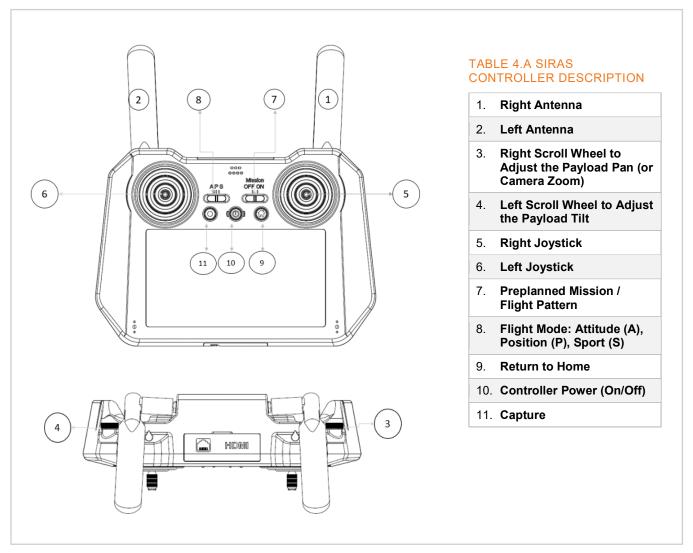

FIGURE 4.A SIRAS CONTROLLER (FRONT AND TOP VIEW)

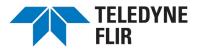

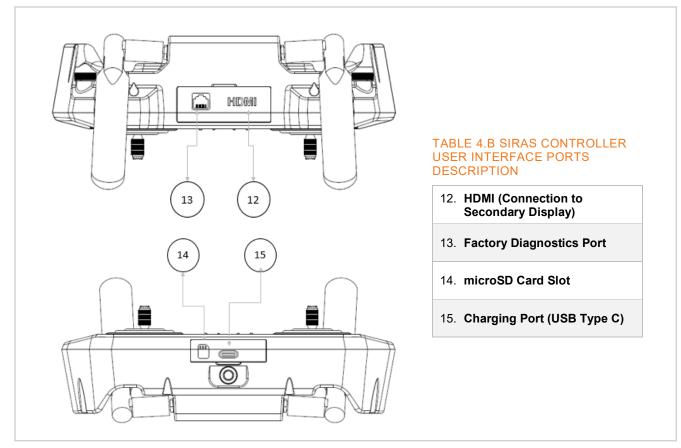

FIGURE 4.B SIRAS CONTROLLER USER INTERFACE PORTS

### A1. Joysticks

Joystick operation is described in 8-J, Manual Joystick Operation.

### A2. Scroll Wheels

The controller has spring-loaded scroll wheels on the left and right sides. See <u>8.K, Scroll Wheels: Camera</u> <u>Aiming and Zoom</u>.

### A3. Preplanned Mission / Flight Pattern

The Mission switch, when ON, causes the aircraft to execute a preplanned mission. See <u>8.P. Creating and</u> Flying a Preplanned Mission.

### A4. Flight Modes (A, P, and S)

Flight modes enable flight using GPS lock (low-speed Position Mode or high-speed Sport Mode) or no position lock (Attitude Mode). When the joysticks are released, the aircraft will hold position and hover in Position or Sport Modes. See <u>8.H</u>, Flight Modes (A, P, and S).

### A5. Return to Home

The "House" button initiates a Return to Home action. See 8.N, Return to Home.

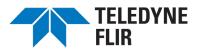

### **B.** Controller LED Definitions and Functions

Controller LEDs are shown in <u>Figure 4.C</u>. The top row of LEDs (1 through 3) indicates the power status, pairing (between aircraft and controller), and transmission strength. The bottom row of LEDs (4 through 7) indicates the remaining battery power. The LED functions/messages are defined in

Table 4.C and Table 4.D Controller (Bottom Row) LED Battery Status

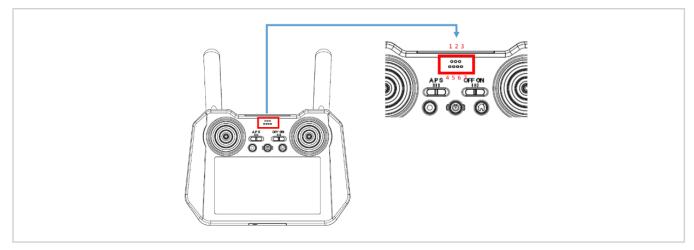

### FIGURE 4.C CONTROLLER LED LAYOUT

### TABLE 4.C CONTROLLER (TOP ROW) LED FUNCTION AND MESSAGES

|                                       | ON                     | BLINKING<br>ONCE PER<br>SECOND | BLINKING<br>ONCE PER 2/3<br>SECOND | BLINKING<br>ONCE PER 1/3<br>SECOND                | OFF            |
|---------------------------------------|------------------------|--------------------------------|------------------------------------|---------------------------------------------------|----------------|
| LED 1 –<br>Power Status               | Power On               | Powering On                    | N/A                                | Abnormality -<br>Unable to<br>Complete<br>Process | Power Off      |
| LED 2 –<br>Pairing Status             | Paired                 | Pairing                        | N/A                                | N/A                                               | Pairing Failed |
| LED 3 –<br>Transmission Signal Status | Signal Quality<br>100% | Signal Quality<br>66%~99%      | Signal Quality<br>33%~65%          | Signal Quality<br>1%~32%                          | Signal Lost    |

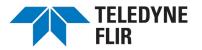

|                    | CONTROLLER BATTERY LEVEL |           |           |          |    |  |
|--------------------|--------------------------|-----------|-----------|----------|----|--|
|                    | 76% - 100%               | 51% - 75% | 26% - 50% | 0% - 25% | 0% |  |
| LED 4              | •                        | •         | •         | *        | 0  |  |
| LED 5              | •                        | •         | •         | 0        | 0  |  |
| LED 6              | •                        | •         | 0         | 0        | 0  |  |
| LED 7              | •                        | 0         | 0         | 0        | 0  |  |
| ○ OFF 兼 FLASH ● ON |                          |           |           |          |    |  |

### TABLE 4.D CONTROLLER (BOTTOM ROW) LED BATTERY STATUS

### C. Controller Battery Charging

To charge the controller battery, open the protective cover to access the USB type C charger port, as shown in <u>Figure 4.D</u>, item 15. Connect the provided USB type C charging cable from wall power to the controller. The controller is a Quick Charge Compatible device. After the charging is completed, remove the charging cable, and close the protective cover over the charging port. The controller battery should operate for approximately 210 minutes before requiring recharging.

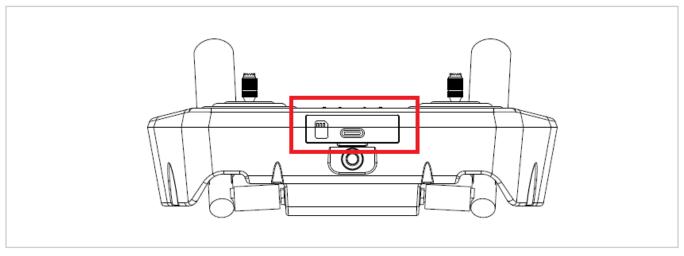

FIGURE 4.D CONTROLLER MICROSD CARD SLOT (14) AND USB-C CHARGER PORT (15)

The controller's battery capacity is 74 Wh. The controller can support a USB charge rate of 12V@1.5A. The maximum allowable charging power is 18 W. Batteries should be discharged to approximately 40%-60% capacity before long-term storage. We strongly recommend only charging the controller with the supplied USB charger.

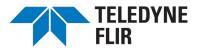

△ Do not charge the SIRAS controller while simultaneously operating SIRAS. This may permanently damage the controller electronics. If the aircraft is in flight when the charging cable is inserted, the aircraft will execute a return to home (RTH).

### D. Controller MicroSD Card

To install a microSD card, open the protective cover to access the microSD slot shown in <u>Figure 4.D</u>, item 14. Insert the microSD card into the slot (contacts up) and press it in until it engages and is held in place. The microSD card slot is spring loaded, meaning that depressing an installed microSD card will partially eject the card. It is recommended to grab the microSD card with small tweezers when extracting the card from the controller. Close the protective cover over the microSD slot after accessing it.

The Controller microSD card is used for the following:

- Storing low resolution imaging data, as described in <u>7.B6iii Camera Menu.</u>
- Save offline map data. See Loading Maps into the Controller.
- Storing flight logs. See Pulling Logs.
- Perform firmware updates from the controller. See Updating the Controller and Aircraft Firmware.

### E. Controller Antenna

The controller antenna should be stored in the folded position flush with the back of the controller. Expand, or unfold, the antenna from the back of the controller during operation of the SIRAS, as shown in <u>Figure 4.E</u>.

To optimize radio performance, adjust antennas to be perpendicular to the aircraft. Energy radiates in a toroidal pattern, with very little being projected off the tip.

Typically, when the aircraft is directly above the operator, adjust the antenna horizontal.

When the aircraft is at long range, adjust antenna vertically.

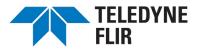

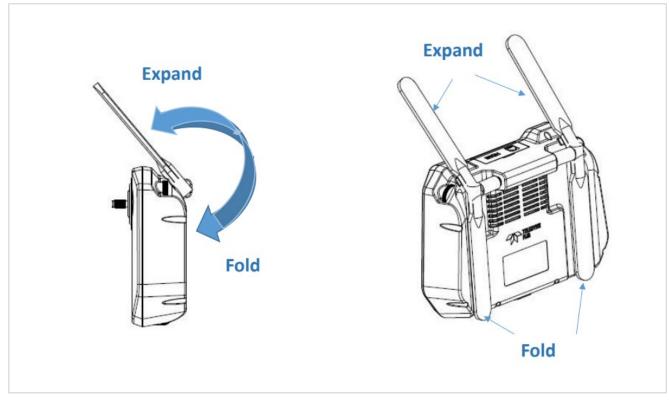

FIGURE 4.E EXPAND AND FOLD THE ANTENNA FOR OPERATION AND STORAGE

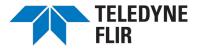

SIRAS Standard Bundle User Manual Revision 17

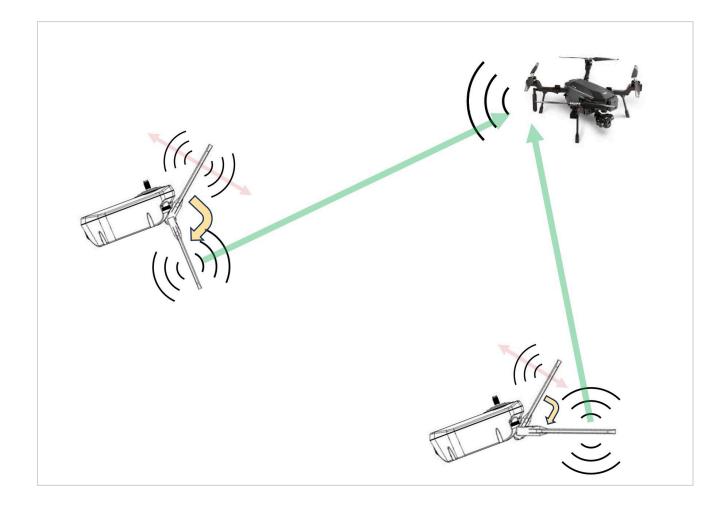

FIGURE 4.F OPTIMUM ANTENNA ORIENTATION

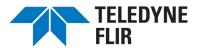

# 5. AIRCRAFT BATTERY SAFETY / CHARGING

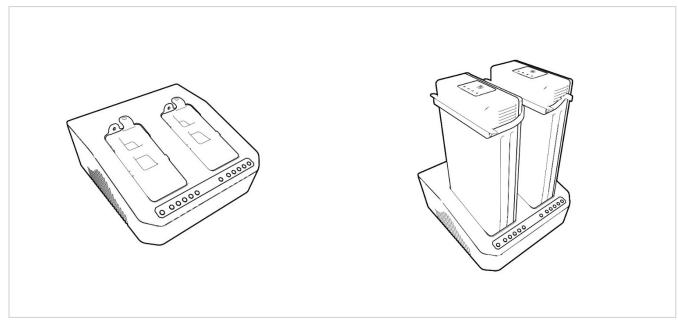

FIGURE 5.A AIRCRAFT BATTERY CHARGER

### A. Aircraft Battery Safety

- ⚠ Never drain batteries to less than 5% charge remaining, as this may permanently damage the batteries' ability to recharge.
- A Remove batteries promptly after a flight and charge after they have reached room temperature.
- A Batteries left in a powered-off aircraft will drain at approximately 3% per day and will be unrecoverable if they reach to 0%.
- A Batteries stored in the recommended cool dry place will drain at approximately 1% per day and will be unrecoverable if they reach to 0%.
- A Batteries stored in a powered-off charger will drain at approximately 3% per day and will be unrecoverable if they reach to 0%.
- ⚠ Operation outside the specified temperature limits will dramatically reduce battery life and can lead to pack failure. Observe all temperature specifications.
- A See additional warnings on the battery label.

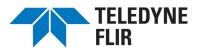

### **B.** Aircraft Battery Charging Instructions

When the battery is connected to the charger, charging will begin and the power level indicator LEDs will illuminate and flash as described in <u>Table 5.A</u>. When all five power level indicator LEDs are illuminated, charging is complete. The charger will emit a completion sound. Follow the workflow to charge aircraft batteries.

- 1. Connect the aircraft battery charger to a power source.
- 2. Turn off the power switch on the back of the charger.

Inspect the pins in the battery charger. If they are bent, do not insert the battery. Contact your sales representative for remediation.

3. Insert up to two aircraft batteries into the charger; making sure they are oriented correctly.

# A The batteries fit into the charger in only one orientation. Do not force the batteries into the charger, as this will damage the charger pins.

- 4. Turn on the power switch on the back of the charger. The power-level indicator LEDs on the charger will begin to flash.
- 5. Charge batteries to full as indicated by the illumination of all power level indicator LEDs on the charger.
- 6. Once the batteries are fully charged, remove the batteries from the charger and store them in a cool, dry environment.

MARNING – Do not store SIRAS batteries in an unplugged charger or in the aircraft when not in use – this will slowly drain the batteries to 0% and/or cause irreversible damage.

7. Batteries should be discharged to approximately 40%-60% capacity before long-term storage to ensure maximum operational life.

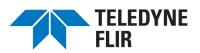

| CAPACITY                 | LED (100%) | LED (80%) | LED (60%) | LED (40%) | LED (20%) |
|--------------------------|------------|-----------|-----------|-----------|-----------|
| <20%                     | 0          | 0         | 0         | 0         | *         |
| >20%                     | 0          | 0         | 0         | *         | •         |
| >40%                     | 0          | 0         | *         | •         | •         |
| >60%                     | 0          | *         | •         | •         | •         |
| >80%                     | *          | •         | •         | •         | •         |
| 100%                     | •          | •         | •         | •         | •         |
| ○ OFF <b>¥FLASH</b> • ON |            |           |           |           |           |

### TABLE 5.A AIRCRAFT BATTERY CHARGER POWER-LEVEL INDICATOR LEDS

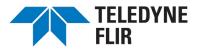

<u>Table 5.B</u> provides diagnostic information when batteries are not charging as expected. Errors can often be cleared by turning off the charger, removing the batteries, reinserting them, and turning the charger back on. If errors persist, notify your customer service representative.

| LED<br>(ERROR)                                                                                                    | LED<br>(100%) | LED<br>(80%) | LED<br>(60%) | LED<br>(40%) | LED<br>(20%) | DESCRIPTION OF THE<br>INDICATOR LIGHTS                 |
|----------------------------------------------------------------------------------------------------|---------------|--------------|--------------|--------------|--------------|--------------------------------------------------------|
| *                                                                                                    | 0             | 0            | 0            | 0            | •            | Output overvoltage*                                    |
| *                                                                                                    | 0             | 0            | 0            | •            | 0            | Output overcurrent*                                    |
| *                                                                                                    | 0             | 0            | •            | 0            | 0            | Charger temperature is too high+                       |
| *                                                                                                    | 0             | •            | 0            | 0            | 0            | Unmatched voltage of the balancing port and main port* |
| *                                                                                                    | •             | 0            | 0            | 0            | 0            | Low voltage of AC power output*                        |
| *                                                                                                    | 0             | 0            | •            | 0            | •            | Battery voltage is too low*                            |
| *                                                                                                    | 0             | •            | 0            | 0            | •            | Battery voltage is too high*                           |
| *                                                                                                    | •             | 0            | 0            | 0            | •            | Battery temperature is too low, <5°C (41°F) **         |
| *                                                                                                    | 0             | 0            | •            | •            | 0            | Battery temperature is too high, >50°C (122°F) +       |
| ○ OFF <b>*</b> FLASH • ON                                                                                                    |               |              |              |              |              |                                                        |
| * Contact FLIR Service<br>+ Allow cooling before charging batteries<br>** Warm batteries to at least 5°C (41°F) before charging |               |              |              |              |              |                                                        |

### TABLE 5.B CHARGER ERROR MESSAGES

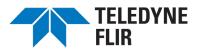

### C. Aircraft Battery Charger Performance as a Function of Temperature

<u>Table 5.C</u> details the charger performance as a function of ambient temperature. For optimum charging performance, keep batteries between  $16^{\circ}$ C and  $45^{\circ}$ C ( $61^{\circ}$ F –  $113^{\circ}$ F).

# BATTERY TEMPERATURECHARGING PERFORMANCE<5°C (41°F)</td>No Charge - Error LED will illuminate6°C -15°C (42°F - 59°F)1.2A Slow Charge16°C -45°C (61°F - 113°F)Normal 6A Charge46°C -50°C (115°F - 122°F)1.2A Slow Charge> 50°C (122°F)No Charge - Error LED will illuminate

### TABLE 5.C CHARGING PERFORMANCE AS A FUNCTION OF BATTERY TEMPERATURE

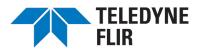

# 6. PREPARING THE SIRAS AIRCRAFT FOR FLIGHT

### A. Propeller Installation

The SIRAS aircraft uses foldable carbon-fiber-reinforced nylon propellers installed on the aircraft. The motors will spin two propellers in a clockwise (CW) direction and two in a counterclockwise (CCW) direction. Each propeller is labeled with the correct direction of rotation (CW or CCW). When replacing the propellers, refer to Figure 6.A for correct orientation.

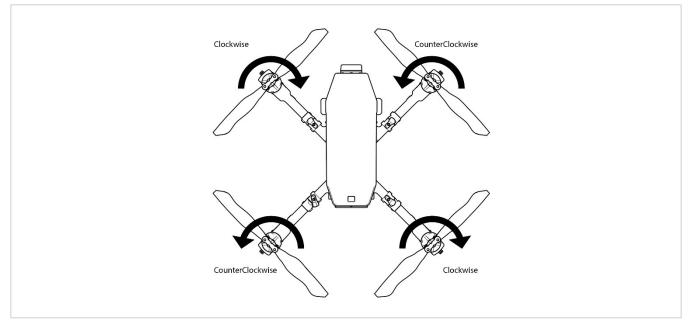

FIGURE 6.A PROPELLER ROTATION ORIENTATION (TOP VIEW)

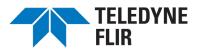

### **B.** Extending and Folding the Aircraft Arms

Extend the foldable section of the aircraft arms until they are aligned with the non-movable base section of the arms. Turn the lock clockwise until it clicks into place to secure the arm in the extended position, as shown in <u>Figure 6.B</u>.

Before placing the aircraft in the soft case, turn the lock counterclockwise to release the folding section of the aircraft arm. Fold the arm under the aircraft.

- A Two of the aircraft arms have antennas. Do not apply force to the antennas when extending and folding the aircraft arms.
- For best communication results, leave the antennas pointing down.

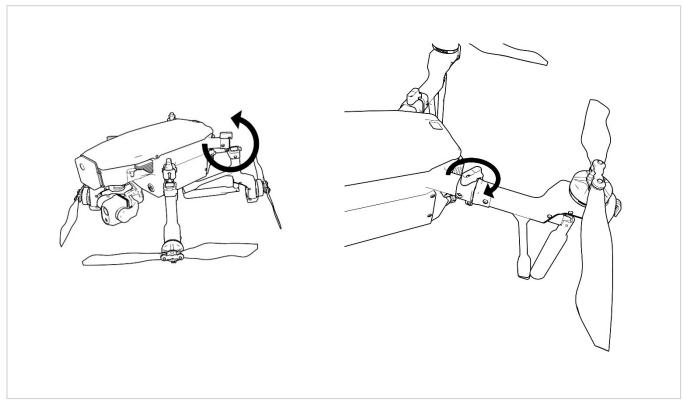

FIGURE 6.B EXTENDING (LEFT) AND LOCKING (RIGHT) THE AIRCRAFT ARMS

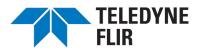

### C. Installing the Aircraft Batteries

SIRAS operation requires two batteries. These batteries are installed one above the other in the aircraft battery slots. Before inserting the batteries into the aircraft, rotate the two battery locks upward in the *reverse* of the "locking" direction shown in Figure 6.D (battery slots will be empty).

# A Inspect the contact pins in the aircraft's battery compartment. If the pins are bent, do not insert the battery. Contact your sales representative.

The upper and lower batteries have different side gasket shapes that match the aircraft shape and ensure correct orientation.

⚠️ If a battery does not insert fully into a slot (because the side gaskets obstruct it), reverse it and insert it into the other slot.

Both batteries include locking tabs, circled in red in <u>Figure 6.C</u>, that enable securing them into the aircraft. Insert the lower battery with the locking tabs facing up. Insert the upper battery with the locking tabs facing down.

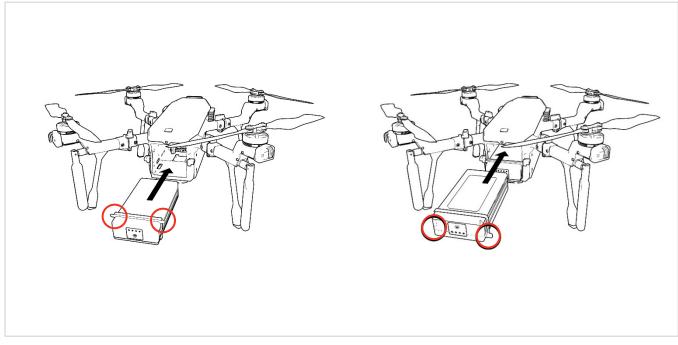

FIGURE 6.C INSTALLING THE LOWER (LEFT) AND UPPER (RIGHT) BATTERIES

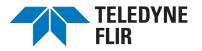

Insert both batteries until the gaskets are in contact with the aircraft and the locking tabs nearly touch the battery locks. Before operating the aircraft, rotate the two battery locks downward to secure the batteries in place, as illustrated in Figure 6.D.

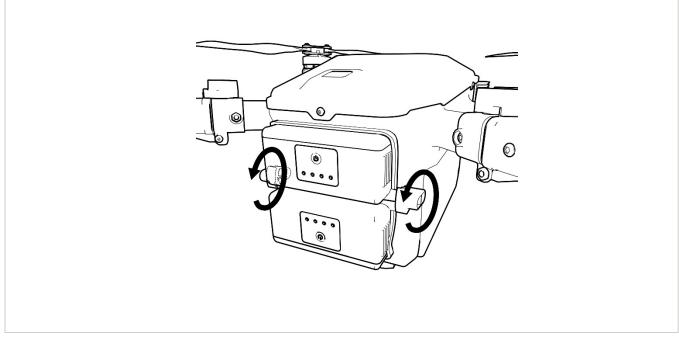

FIGURE 6.D LOCKING THE BATTERIES IN THE AIRCRAFT

### C1. Use Batteries in Pairs

To ensure consistent battery efficiency, use batteries in pairs. Use the included labels to designate battery pairs within your supply of batteries. Mixing battery pairs may lead to inconsistent battery drain and reduced battery life and flight time.

- ▲ Do not fly SIRAS with only one battery. Doing so can cause the battery to overheat, which may damage the battery or cause a fire. Furthermore, it exposes the open battery bay to the environment and shifts the aircraft's inertia. Flying SIRAS with only one battery voids all warranties. The pilot accepts all liability for incidents related to this misuse.
- ⚠ The two aircraft batteries in use should have charge levels within 5% of each other. Charge level differences greater than 5% will cause both batteries to wear more quickly, diminishing aircraft performance. Precise charge levels are displayed on the controller screen; see <u>7.B5</u>.

### C2. Battery Operating Temperature

The battery operating temperature is  $5^{\circ}$ C to  $50^{\circ}$ C ( $41^{\circ}$ F to  $122^{\circ}$ F). SIRAS operating temperature is  $-10^{\circ}$ C to  $40^{\circ}$ C ( $14^{\circ}$ F to  $104^{\circ}$ F). If the batteries are colder than  $5^{\circ}$ C ( $41^{\circ}$ F), they will likely not operate properly. If the battery temperature is hotter than  $43^{\circ}$ C ( $109^{\circ}$ F), the aircraft will not unlock for takeoff and batteries must be cooled before use.

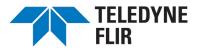

# (i) To operate SIRAS at temperatures between -10 °C and 5 °C (14 °F and 41 °F), the batteries must be warmed to above 5 °C (41 °F) prior to installation and flight.

Once batteries installed in the aircraft and the aircraft is flying, heat generated within the aircraft will maintain the batteries at an appropriate temperature.

### C3. Remove Batteries When Not in Use

A Remove the batteries if you do not plan to use the aircraft during the next 6 hours.

⚠ Do not store the batteries in cold environments below 5 °C (41 °F).

### C4. Batteries Can Be Hot Swapped

You can replace batteries, one at a time, while the aircraft is powered on. To do this, unfasten the battery locks and carefully remove just ONE battery without disturbing the other. Replace it with a fresh battery and repeat the process in the other battery slot. As previously noted, use batteries with matching charge levels.

⚠ Do not hot swap batteries if the ambient temperature exceeds 37 °C (100 °F).

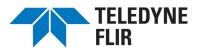

### D. Installing and Removing the Payload

The SIRAS aircraft includes a quick-connect payload system that enables modularity and multi-mission flexibility on one aircraft.

All SIRAS payloads are equipped with a quick-release mechanism that is activated by compressing the levers on each side at the top of the gimbal. To install any SIRAS payload, gently press the levers on the gimbal and, with the gimbal flush against the aircraft and the levers even with the forward tabs, slide the payload toward the aircraft along the rails until it locks. To remove the payload, depress the gimbal tabs and gently slide the gimbal away from the aircraft body until it is free of the rails.

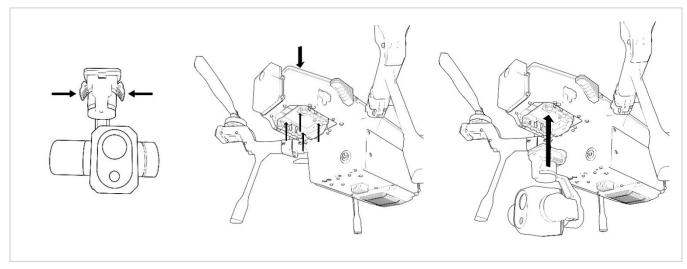

FIGURE 6.E CONNECT THE PAYLOAD USING THE QUICK RELEASE, RAILS, AND CONNECTOR

When done flying, remove the payload from the aircraft. Store and transport the payload in the protective foam case. Do not leave the payload installed on the aircraft during transportation.

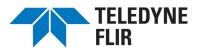

### E. Powering ON the Aircraft and Controller

### E1. Power ON the Aircraft

Power on the aircraft before powering on the controller. The main power button for SIRAS is on the front panel behind the payload (Figure 6.F). Press and hold the button once for one to two seconds. When activated, the aircraft will turn on its running lights, emit an initiation sound, gently move the propellers, orient the camera gimbal, and flash various LED lights.

### E2. Power ON the Controller

After powering on the aircraft, turn on the controller by pressing and holding its power button (Figure 6.F) for one second. The blue LED lights will illuminate, indicating that the flight app is loading. The controller and aircraft will then go initiate a connection sequence that establishes communication with each other and with geo-positioning satellites. This typically takes one minute to complete. When ready, the "Go Fly" icon to appear on the controller home screen.

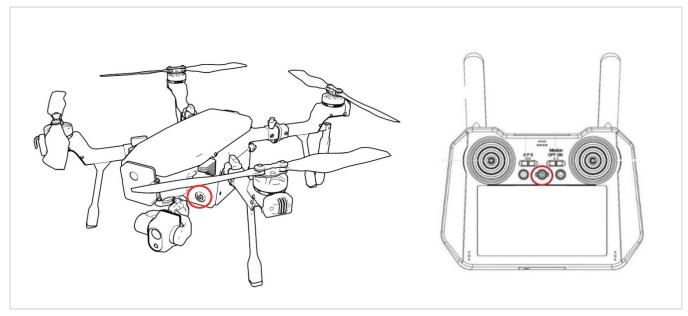

FIGURE 6.F AIRCRAFT AND CONTROLLER POWER BUTTON LOCATIONS

SIRAS checks controller stick calibration settings each time the controller is powered on and will prompt the pilot to recalibrate to optimize performance. Select "Calibrate" when notified of a Control Stick Calibration Error (Figure 6.G). The prompt may appear more than one time. A "Calibration Successful" message will be displayed when the calibration is complete and all stick measurements are within 10 counts of 1500. Select "OK" when complete.

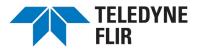

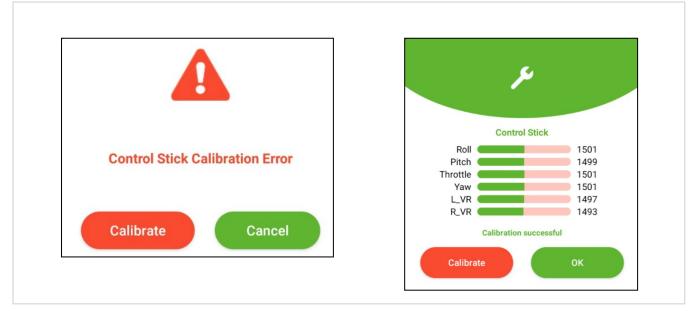

### FIGURE 6.G CONTROLLER STICK CALIBRATION

As shown in <u>Figure 6.H</u>, the illumination of the three top LEDs indicates that the aircraft and controller are successfully paired. If they are blinking or OFF, the controller is not paired with the aircraft or the aircraft has not completed its power-up cycle. See <u>Table 6.A</u> and <u>Table 6.B</u> to interpret the diagnostic information provided by the LEDs.

The manufacturer has established the pairing settings between the controller and the aircraft. If pairing settings need to be re-established, see the instructions in section <u>7.B6ii</u>.

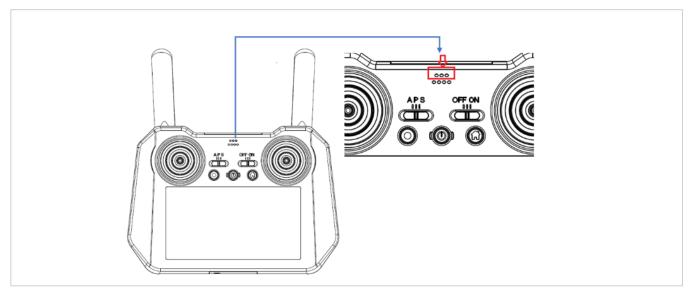

FIGURE 6.H CONTROLLER OPERATING STATUS LIGHTS

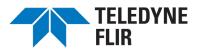

### F. Powering OFF the Controller and Aircraft

Turn off the controller by pressing the power button for about one second. This will open a menu on the controller screen with options to power off, restart the controller, or take a screenshot (<u>Figure 6.1</u>). Tap "Power Off" on the screen to initiate the controller power-off sequence.

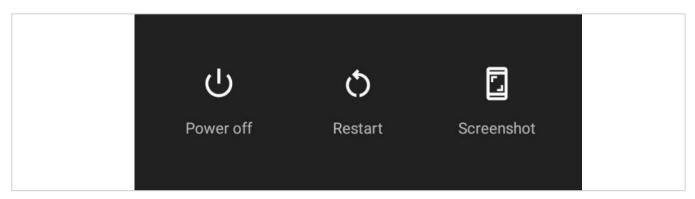

FIGURE 6.I POWER OFF MENU

To power off the aircraft, press and release the power button, then press and hold the power button again for two seconds.

### G. Aircraft Indicator Lights

There are eight LED indicators at the rear of the aircraft, as seen in <u>Figure 6.J</u>. These LED indicators provide diagnostic and status information as described in <u>Table 6.A</u> and <u>Table 6.B</u>.

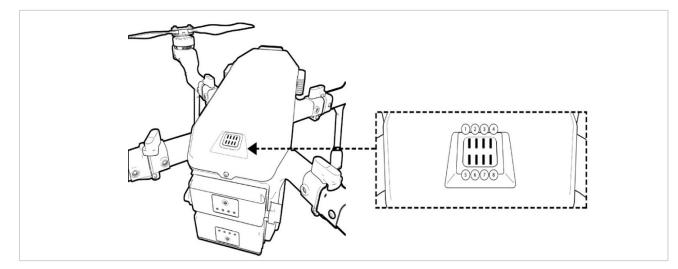

FIGURE 6.J AIRCRAFT STATUS INDICATOR LEDS

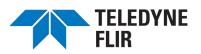

### TABLE 6.A AIRCRAFT LED 1 THROUGH LED 4 (TOP ROW) AND STATUS

| LED 1             | LED 2 | LED 3 | LED 4 | STATUS                                  |
|-------------------|-------|-------|-------|-----------------------------------------|
| *                 | •     | •     | •     | Normal                                  |
| *                 | 0     | 0     | •     | Battery status failure                  |
| *                 | 0     |       | 0     | IR locating failure                     |
| *                 | •     | 0     | 0     | Radar height positioning module failure |
| *                 | 0     |       |       | Image loading failure                   |
| *                 | •     | 0     |       | Power management system failure         |
| ○ OFF ★FLASH ● ON |       |       |       |                                         |

### TABLE 6.B AIRCRAFT LED 5 THROUGH LED 8 (LOWER ROW) AND STATUS

|       | LED COLOR | STATUS                                                                                     |
|-------|-----------|--------------------------------------------------------------------------------------------|
| LED 5 | •         | LED on solid red: Calibration failure; compass error<br>LED off: Normal                    |
| LED 6 | •         | LED on solid green: Barometer error<br>LED off: Normal                                     |
| LED 7 | •         | LED on solid white: Pressure is not stable<br>LED off: Pressure is stable                  |
| LED 8 | •         | LED blinking blue: GPS convergence is not complete<br>LED off: GPS convergence is complete |

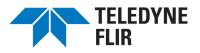

# 7. CONTROLLER: THE GO FLY APPLICATION

### A. Controller Home Screen

When powered up, the controller home screen (<u>Figure 7.A</u>) will be displayed, providing access to Overall Flight Status and Flight Records and allowing the pilot to Go Fly.

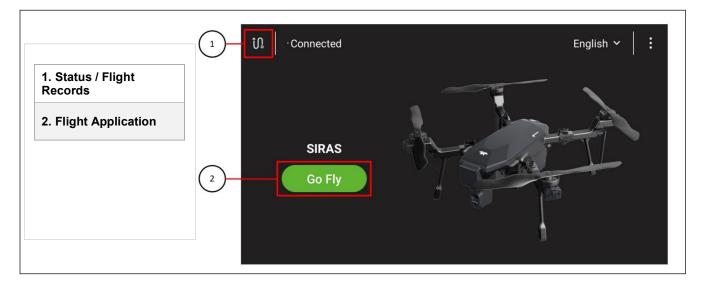

FIGURE 7.A SIRAS CONTROLLER HOME SCREEN

### A1. Overall Status / Flight Records

To review flight status and records, tap the ( ) icon in the upper left corner of the home screen. This brings up the Overall Status and Flight Record pages (Figure 7.B; Flight Record shown). The Overall Status page will display error lists (if any) from recent flights to help pilots diagnose issues with the aircraft. For example, if low remaining battery levels trigger the automatic Return to Home feature, a record of this event will appear.

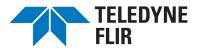

| 🕻 Back      | Overall      | Status Flight F | Record Life | Cycle    |        |     |
|-------------|--------------|-----------------|-------------|----------|--------|-----|
| Flight Reco | ord 🛱 2023-  | 12-14 🛗 2023-7  | 12-21       |          | Sea    | rch |
| Date        | Takeoff Time | Landing Time    | Distance    | Time     | Result |     |
| 2023/12/14  | 14:00:03     | 14:20:12        | 24,599.9 ft | 1208 Sec | ОК     | Ū   |
| 2023/12/14  | 14:40:07     | 15:04:49        | 31,661.4 ft | 1482 Sec | ОК     | Ū   |
| 2023/12/15  | 10:47:46     | 10:51:18        | 52.7 ft     | 212 Sec  | OK     | Ū   |
| 2023/12/15  | 10:51:57     | 11:03:48        | 1,694.9 ft  | 710 Sec  | OK     | Ū   |
| 2023/12/19  | 14:50:19     | 14:50:25        | 0.0 ft      | 5 Sec    | OK     | Ū   |
| 2023/12/19  | 14:51:24     | 15:02:55        | 231.6 ft    | 691 Sec  | ОК     | Ū   |

The Flight Record page displays data from recent flights.

FIGURE 7.B FLIGHT RECORD SCREEN

Touch the screen and slide up or down to scroll through records. Tap on a flight record to have the controller display a flight map.

#### A2. Go Fly Application

Tap the Go Fly button to launch the flight control screen (Figure 7.C).

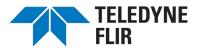

## **B.** Go Fly Application Features

Tapping the Go Fly button on the Home Screen brings up the Go Fly App Flight Control Screen (Figure 7.C).

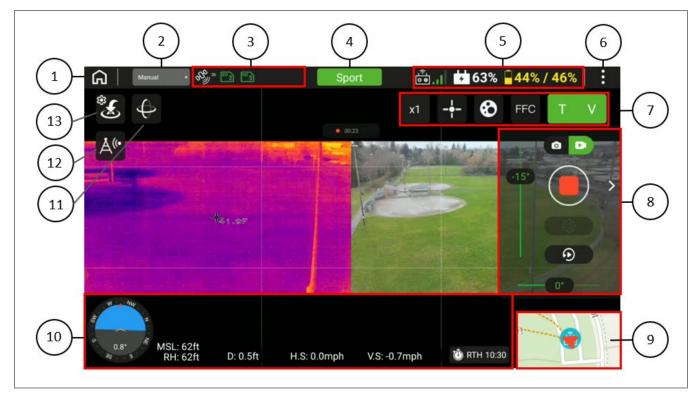

FIGURE 7.C GO FLY APP FLIGHT CONTROL SCREEN

#### TABLE 7.A GO FLY APP FEATURES

| Item                                    | Description                                                                               |
|-----------------------------------------|-------------------------------------------------------------------------------------------|
| 1. Home                                 | Display the Home Screen (as shown in Figure 7.A)                                          |
| 2. Manual or Waypoint                   | Flight Type: Either manual or executing a mission (7.B2)                                  |
| 3. Status Indicators                    | GPS, compass, and other status indicators (7.B3)                                          |
| 4 Flight Mode / Preflight Readiness     | Attitude (ATT), Position (GPS), or Sport (Sport); tap for preflight check ( <u>7.B4</u> ) |
| 5. Signal and Battery Levels            | Signal strength between controller and aircraft; battery levels $(\underline{7.B5})$      |
| 6. System Configuration                 | Controller mode and aircraft settings (7.B6)                                              |
| 7. Camera Viewing Mode                  | Thermal or Visible, display resolution and modes (7.B7)                                   |
| 8. Still / Video Selection and Settings | Capture modes: still or video, with related settings (7.88)                               |

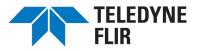

| Item                     | Description                                                                                                    |
|--------------------------|----------------------------------------------------------------------------------------------------|
| 9. Map Mode Switch       | Toggles display between image and map ( $\underline{0}$ )                                                                        |
| 10. Telemetry            | Attitude and heading, MSL, relative height, distance from the start, horizontal and vertical speed, and time remaining $(7.B10)$ |
| 11. Payload Angle Preset | Quick adjust to forward or down facing. (7.B11)                                                                                  |
| 12. Collision Avoidance  | Toggles the anti-collision feature (7.B12)                                                                                       |
| 13. Select RTH Location  | Select a location on the map for RTH                                                                                             |

#### B1. Home Screen

Select the Home Screen icon to return the controller display to the home screen, as seen in Figure 7.A.

#### B2. Manual or Waypoint

Displays which type of flight mode has been selected. "Manual" indicates that the controller's Mission switch is set to OFF; Waypoint indicates ON. See the details on planning and flying a mission in <u>8.P</u>.

#### **B3.** Connection Status and Error Indicators

Several icons can appear in this part of the screen, as described in Table 7.B.

#### TABLE 7.B CONNECTION STATUS AND ERROR INDICATORS

| lcon      | Meaning                                                                                                    |
|-----------|----------------------------------------------------------------------------------------------------|
| 65 20     | <b>GPS satellites</b> : This icon is always displayed. It indicates the number of satellites the drone is communicating with. This number will fluctuate throughout the flight.                      |
| GPS       | <b>GPS connection lost</b> : If the number of connected satellites drops below 14, this GPS error indicator will be displayed. <i>See the warning below.</i>                                         |
|           | <b>microSD card missing</b> : No microSD card is installed in the controller. This card is not required for flight, but its absence reduces the amount of image storage available on the controller. |
| $\oslash$ | <b>Compass not calibrated</b> : Either the compass was not calibrated before flight, or calibration has been lost. <i>See the warning below.</i>                                                     |
| Ø\$       | <b>Noisy environment</b> : There is too much electromagnetic interference in the area for the compass to be calibrated.                                                                              |
| (gauge)   | <b>Diagnostic</b> : The red gauge is a diagnostic indicator to aid service technicians and can be ignored by pilots.                                                                                 |

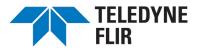

- If you lose GPS, try moving to a more open location, e.g., away from tall buildings. Without GPS, only the Attitude flight mode is available, which requires extreme caution and pilot talent.
- If compass calibration is compromised during flight, the aircraft will usually recover within a few seconds and automatically return to its prior GPS mode (Sport or Position). It is recommended that you land the aircraft and recalibrate the compass before your next flight.

#### B4. Flight Mode / Preflight Readiness

This green box displays the flight mode the aircraft is operating in ATT for Attitude Mode (controller setting A), GPS for Position Mode (controller setting P), or Sport for Sport Mode (controller setting S). These flight modes are described in 8.H, Flight Modes (A, P, and S).

Tap the Flight Mode green box to pull up the Preflight Check menu illustrated in Figure 7.D.

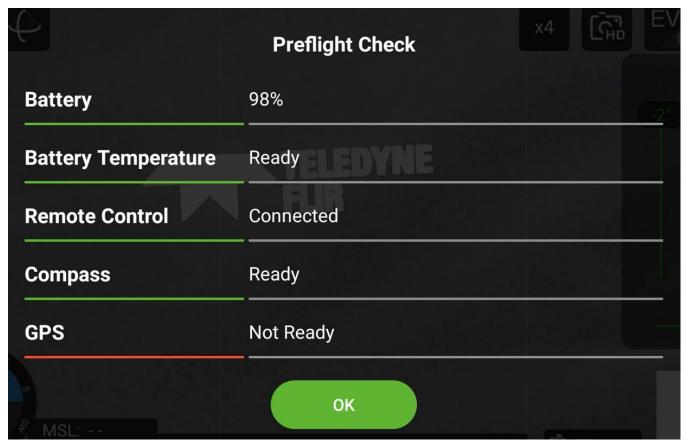

FIGURE 7.D PREFLIGHT CHECK / FLIGHT READINESS MENU

#### B5. Controller and Aircraft Signal and Battery Levels

Group 5 in Figure 7.C displays the signal and battery indicators, as described in the following table.

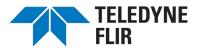

#### TABLE 7.C SIGNAL AND BATTERY LEVELS

| lcon         | Meaning                                                                                                    |
|--------------|----------------------------------------------------------------------------------------------------|
|              | <b>Signal strength</b> : Up to 4 bars, indicating the strength of the aircraft's radio signal at the controller |
| <b>5</b> 80% | Controller battery charge level                                                                                 |
| 90% / 89%    | Aircraft battery charge levels: See the warning below                                                           |

A The two aircraft batteries should be charged to levels within 5% of each other. If they are not charged within 5% of each other, both batteries will wear more quickly, and aircraft performance could be diminished.

#### B6. Configuration of Controller Functions

Tap the ( iii ) icon in the upper right corner for Safety, Control, Camera, and About settings and features.

#### B6i. Safety Menu

The Safety menu enables the pilot to set and monitor critical safety operations of the aircraft. The menu is large and extends beyond the edge of the display screen. Use the touchscreen to drag the menu upward and view the lower half.

| 12:51 🖀 🖞 Р 📕 •         |                                              | ◎  🛯   |
|-------------------------|----------------------------------------------|--------|
| Å <sup>(</sup> € ⊘ Safe | ety Safety                                   | *      |
| હિં∳ Con                | ntrol Max RH                                 | 400 ft |
| ි Can                   | nera RTH RH 🔶                                | 250 ft |
| (i) Abo                 | When Disconnected                            | RTH Y  |
| 2 1.4 <sup>4</sup>      | Upper Battery<br>Voltage 16.9v<br>Health 99% |        |

FIGURE 7.E SAFETY MENU (PART 1)

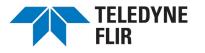

**MAX Altitude:** Use the sliding bar to set the maximum altitude warning value of up to 400 ft (120 m) above takeoff altitude.

A The height restrictions for drone flights are different in every country/region. Contact the local aviation supervising authority to confirm the actual height restrictions. Typical limits are 400 ft or 120 meters. Set the warning level no higher than the legal limit unless you have special permission to fly above that height.

**RTH Altitude:** Use the provided sliding bar to set the altitude the aircraft will move to (unless it is already above that altitude) when the Return to Home feature is engaged. Note that collision avoidance is automatically turned on when the Return to Home feature is engaged.

**When Disconnected:** This tells the aircraft what to do if the GCS (Ground Control Station) connection is lost. The default option is RTH (Return to Home), but pilots can also choose to hover or land in place.

**Battery Health:** Battery Health indicates how much of the original charging capacity of the battery remains. Over time the maximum available capacity declines. Use this as an indicator of when to purchase new batteries. With normal use, the batteries should retain 90%+ of the original capacity through at least 200 recharging cycles.

| 12:54 🗂 🖞 Р 🗾 •    |                                 | ◎ 🛧 🗎                   |   |
|--------------------|---------------------------------|-------------------------|---|
| A Safety           | Lower Battery                   | ×                       | _ |
| آبة Control        | Voltage 16.8v<br>Health 100%    |                         |   |
| Camera             | Temperature 89.6 <sup>-</sup> F | 4.20v 4.21v 4.21v 4.21v | - |
| (j) About          | Low Battery Alarm               |                         | • |
|                    | 1st Alarm                       | 2nd Alarm               |   |
|                    | Lower than 25                   | % Lower than 15%        |   |
|                    | Compass                         |                         |   |
| 2. 1.5° 9<br>M. N. |                                 |                         |   |

FIGURE 7.F SAFETY MENU (PART 2; SCROLL DOWN TO VIEW)

**Low Battery Alarms:** The SIRAS controller will display visual and emit audible alarms when a battery's charge drops below specified levels during flight. Set these levels by tapping the green status dot in the menu. Slider bars for the first and second alarms will appear. It is strongly recommended the pilot sets these alarms appropriately for their mission objectives to ensure safe operation.

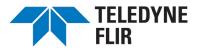

- (i) When either battery has less remaining charge than what is indicated by the second alarm level, SIRAS will automatically begin a return to home.
- (i) If SIRAS reaches 5% on either battery it will begin an auto-landing procedure, descending at about 1 m/s. The pilot will continue to have control of the position, and be able to increase the decent rate. This function is to ensure the pilot does not exhaust the battery capacity at altitude.

| 12:58 🗂 🖞 Р  | ·         | ©  🖺                                                                   |   |
|--------------|-----------|------------------------------------------------------------------------|---|
| <u>à</u> « • |           | X<br>Low Battery Alarm<br>1st Alarm<br>Lower than 25 % Lower than 15 % | • |
|              | 🖸 Camera  |                                                                        |   |
|              | (i) About | Compass<br>Compass Normal                                              | • |
| 1.4° M       |           | Remote ID<br>Remote ID: Active<br>ID: 1836FF1E01L Configuration        | • |

FIGURE 7.G SAFETY MENU (PART 3; SCROLL DOWN TO VIEW)

**Compass Status and Calibration:** Use this section of the Safety menu to ensure that the aircraft compass is calibrated and functioning and to recalibrate the compass if it is not. Recalibrating the compass is recommended each time SIRAS is flown at a different location in urban areas prone to magnetic interference. See <u>8.A</u> for instructions on calibrating the compass.

**Remote ID:** This section indicates the current ID associated with the connected aircraft for Remote ID purposes. To configure this ID, tap the Configuration button and enter the 9-digit serial number located on the bottom of the aircraft (<u>7.</u>H).

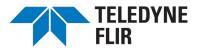

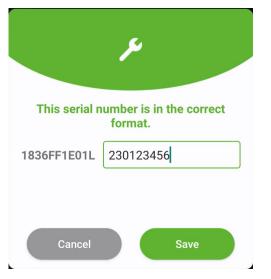

FIGURE 7.H REMOTE ID CONFIGURATION MENU

#### B6ii. Control Menu

The Control Menu enables the pilot to adjust various settings of the remote controller:

| 8:27 🦞 P 🖱 | ·                  |                        |                           | î        |   |
|------------|--------------------|------------------------|---------------------------|----------|---|
| Å(• = €    | 河 Safety           | Control                |                           | ×        | L |
|            | <b>ه</b> ۲ Control | Visual Controller      |                           |          |   |
|            | Camera             | Display Radar Distance |                           |          |   |
|            | (i) About          | Lighting               |                           |          | • |
|            |                    | Arm LEDs               | ○ On                      |          |   |
|            |                    |                        | <ul> <li>Blink</li> </ul> |          |   |
| at in the  |                    |                        | Off                       |          |   |
| A A        |                    |                        |                           |          |   |
| 3 1.9°     |                    | Remote Controller      |                           |          |   |
| 8. 35      |                    | Stick Mode             |                           | (Mode 2) |   |

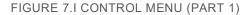

**Display Radar Distance:** This is an on/off feature that displays the distance from the aircraft to an object ahead of the aircraft when the radar collision avoidance system is turned on.

**Arm LEDs:** Turn the LED lights on the four aircraft arms to On, Blink, or Off modes. The LEDs will always be reset to On after restart.

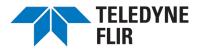

**Stick Mode:** Set the joystick mode. Mode 2 is the default setting, in which the right stick controls roll and pitch while the left stick controls yaw and up/down motion (throttle). See <u>8-J, Manual Joystick</u> <u>Operation.</u> Mode 1 is also available.

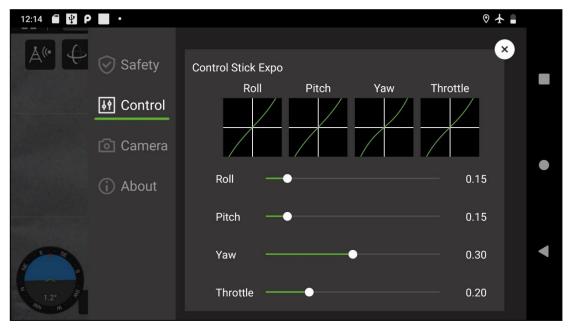

FIGURE 7.J CONTROL MENU (PART 2)

**Control Stick Expo:** The Control Stick Expo menu allows adjustment of the sensitivity of the flight controls. Increasing the value for each control will cause the aircraft to respond to inputs with more sensitivity around the neutral position and higher gain toward the extreme inputs. The Expo settings can only be adjusted prior to takeoff.

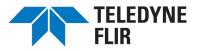

#### B6iii. Pair Remote Controller

(Figure 7.H): Pairing is the process of connecting the Controller to the aircraft and is pre-established by the manufacturer. This does not need to be redone under normal circumstances. However, some pilots may purchase a second controller for extended flight days, in which case pairing will be required.

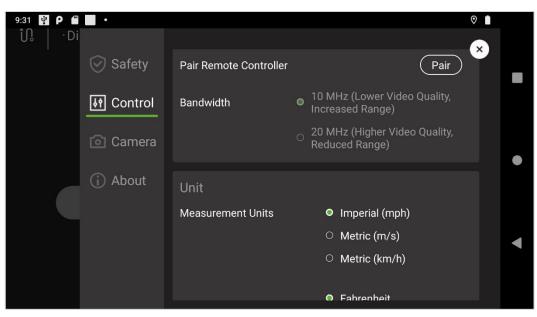

FIGURE 7.J CONTROL MENU (PART 3, SCROLL DOWN TO VIEW)

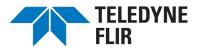

To pair the controller with the aircraft, do the following:

- 1. Invert the aircraft and remove the plug covering the Pairing button (Figure 7.I).
  - $\triangle$  Avoid bending the propellers.

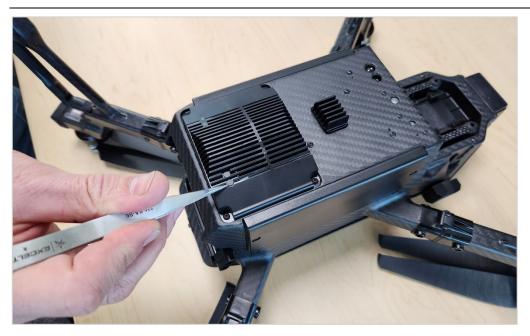

FIGURE 7.K PAIRING BUTTON COVER

- 2. Power the aircraft on.
- 3. Bring the controller near the aircraft to be paired and extend the controller's antenna.
- 4. Power the controller on and go to the Control Menu, as shown in Figure 7.H.
- 5. Tap Pair in the Control Menu.

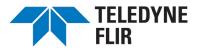

- 6. Follow the on-screen directions, tapping Next to advance.
- 7. Insert a paper clip into the pair button, as shown in <u>Figure 7.J</u>. Hold down the Pair button on the SIRAS aircraft until the Pair Indicator underneath the SIRAS flashes red.

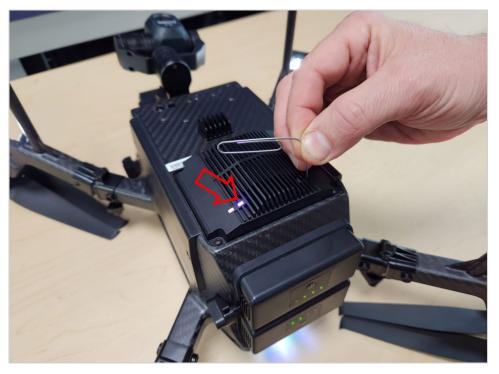

FIGURE 7.L PRESSING THE PAIR BUTTON (PAIRING LIGHT FLASHING)

8. In the next dialog (Step 3), tap Remote Controller Pairing, as shown in Figure 7.K.

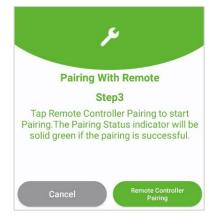

FIGURE 7.M PAIRING, STEP 3

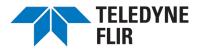

9. After about 15 seconds, the controller will indicate either that pairing was successful or that it has failed. On the aircraft, the pairing indicator LED will turn blue if pairing was successful or red if pairing failed.

**Bandwidth:** This function sets the radio video downlink bandwidth from Aircraft to Controller. 10MHz will typically allow longer range and better noise immunity, with reduced video quality. 20MHz will enhance video quality at shorter ranges.

**Unit Settings:** (Figure 7.H, above) This menu enables the choice of English or Metric units for speed, distance, and temperature.

| 9:57 🖞 Р 🖀 🕨 🔹     |                    | ·           |  |
|--------------------|--------------------|-------------|--|
| Û   ∙Coi           |                    | ×           |  |
| Safety Safety      | Gimbal Speed       |             |  |
| <b>ه</b> ا Control | Pan                | ○ Slow      |  |
| ~~~~               |                    | O Medium    |  |
| Camera             |                    | Fast        |  |
| (j) About          |                    |             |  |
|                    | Tilt               | ○ Slow      |  |
|                    |                    | O Medium    |  |
|                    |                    | Fast        |  |
|                    |                    |             |  |
|                    | Gimbal Calibration |             |  |
|                    | Gimbal Calibration | Calibration |  |

FIGURE 7.N CONTROL MENU (PART 3, SCROLL DOWN TO VIEW)

**Gimbal Speed**: This menu enables adjustment of the gimbal pan and tilt speeds. The default setting is Medium. Use the Slow setting with camera zoom functions to give the most stable and smooth video and enable easier target tracking.

**Gimbal Calibration**: This function can correct rare cases where the gimbal may exhibit instability or drift during operation. This is not normally needed.

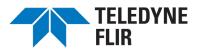

| 9:57 🖞 Р 🗂 🕨 •     |                    |                                |   |
|--------------------|--------------------|--------------------------------|---|
| Û   °Coi           |                    |                                |   |
| 🞯 Safety           |                    |                                | _ |
| <b>↓</b> ↑ Control | Tilt               | ○ Slow                         |   |
|                    |                    | O Medium                       |   |
| 🙆 Camera           |                    | Fast                           |   |
| (j) About          |                    |                                |   |
|                    | Gimbal Calibration |                                |   |
|                    | Gimbal Calibration | Calibration                    |   |
|                    |                    |                                |   |
|                    | Action             |                                |   |
|                    | Right Wheel        | O Camera Zoom                  |   |
|                    |                    | <ul> <li>Gimbal Pan</li> </ul> |   |

FIGURE 7.0 CONTROL MENU (PART 4, SCROLL DOWN TO VIEW)

**Action**: Action determines what the right wheel on the controller does. Options are Camera Zoom or Gimbal Pan. The operation of the right wheel is described in 8.K2.

(i) The left wheel cannot be remapped; it always controls the gimbal tilt.

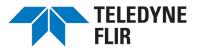

#### B6iv. Camera Menu

The Camera Menu enables the adjustment of several features related to image recording and appearance.

| 9:39 🦞 P 🖆 | ·                         |                      | $\Diamond$                                |   |
|------------|---------------------------|----------------------|-------------------------------------------|---|
| Å(• ¢      | 河 Safety                  | Camera               | ×                                         | _ |
|            | 야 Control                 | Grid                 |                                           |   |
|            | Camera                    |                      |                                           | • |
|            | <ol> <li>About</li> </ol> | Storage              |                                           |   |
| HE E R     |                           | Drone SD Card        | 31.3 GB / 59.5 GB available<br>Erase Data | • |
|            |                           | GCS Internal Storage | 4.9 GB / 5.6 GB available                 |   |

FIGURE 7.P CAMERA MENU

**Grid:** Two grid styles can be superimposed onto the controller display screen. These grids are not recorded on images or video. Select the desired grid by checking the box next to it, or leave both options unchecked for no grid overlay.

**Storage Location:** This shows the memory usage for the controller's internal memory, the microSD card in the controller, and the SD card in the aircraft. For example, the wording "5.1 GB / 5.6 GB available" indicates that 5.1 GB of memory is *free* out of a total *capacity* of 5.6 GB, i.e., 0.5 GB is in use.

Low-resolution images downlinked to the controller are stored on the controller's microSD card unless no card is inserted, in which case images are stored in the controller's internal storage. To move images from internal storage to the SD card, tap the Move to SD Card button.

The Erase Data (Erase Data ) buttons will erase all user data (images and video) from the appropriate microSD card. System data (maps, logs) will be preserved.

The Move to SD Card (Move To SD Card) button moves data from the controller internal memory to its microSD card.

A Retrieve any useful data from the microSD card before erasing it.

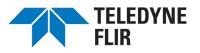

#### B6v. About Menu

This menu includes the Flight App name, version, and the most recent firmware versions/updates loaded onto the controller. If the aircraft's software is out-of-date relative to the controller software, this box will display an Update button (see Chapter 9, <u>Updating the Controller and Aircraft Firmware</u>).

**Download Flight Logs**; This function will download aircraft telemetry data from SIRAS to the controller for submission to Teledyne for support. Both the aircraft and controller must be powered and connected. <u>See Pulling Logs</u>.

#### B7. Viewing Mode Selection and Settings

The features in Group 7 of <u>Figure 7.C</u> enable switching between the visible camera (V), thermal camera (T), or split screen (T+V).

Other icons in this group enable manipulation of the cameras and their performance, including the zoom functions for the thermal and visible cameras and the radiometric spot meter and color palettes for the thermal camera. These features work in conjunction with a choice of still image or video modes selected by the Shutter Controls (Group 8 of Figure 7.C).

The features in this group vary depending on the camera mode selection: M, T, or V.

#### B7i. Visible Camera (V)

When the V (visible) icon is selected, icons appear to its left, as shown in <u>Figure 7.0</u>. These are described in <u>Table 7.D</u>.

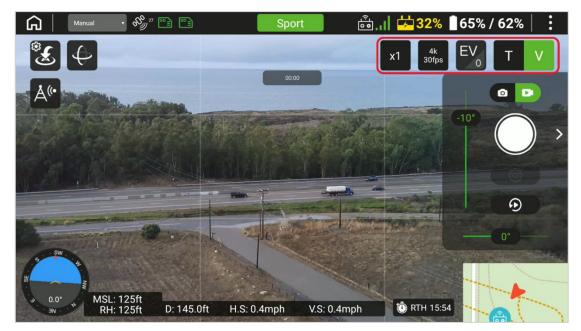

FIGURE 7.Q VISIBLE CAMERA QUICK-ACCESS FEATURES

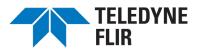

#### TABLE 7.D VISIBLE CAMERA QUICK-ACCESS FEATURES

| VISIBLE ICON                                     | FUNCTION                                                          | NOTES                                                                                                    |  |  |
|--------------------------------------------------|-------------------------------------------------------------------|----------------------------------------------------------------------------------------------------|--|--|
| <b>x</b> 1                                       | Zoom Level                                                        | <ul> <li>2 x1 - x64</li> <li>2 +</li></ul>                                                                          |  |  |
| Or<br>4k<br>30fps<br>/ 1080<br>30fps<br>/ 100fps | Resolution (still camera)<br>or<br>Resolution +Frame Rate (video) | Still Camera :<br>• Regular (8MP)<br>• HD (16MP)<br>Video :<br>• 4k / 30 fps<br>• 1080 / 30 fps<br>• 1080 / 100 fps |  |  |
| EV                                               | Exposure Compensation Value                                       | <ul> <li>−2 (darkest)</li> <li>−1</li> <li>0</li> <li>1</li> <li>2 (lightest)</li> </ul>                            |  |  |

Zoom: The Zoom Level icon displays the current zoom. Tapping the Zoom icon displays available Zoom Levels and selection.

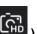

HD (High Definition): This icon ( ) only appears in Still Image mode. When selected, the still image resolution increases from 8MP to 16MP and zoom to x128 is available, however the sensor frame rate will drop to 15 fps which will appear as increased latency in the video downlink.

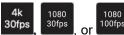

Resolution + Frame Rate: This icon ( 30fps ) only appears in Video mode. Tap it to select a suitable video resolution and frame rate. This allows you to make a tradeoff between video quality and file size. Figure 7.P highlights this icon and the other icons that enable it.

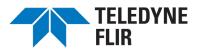

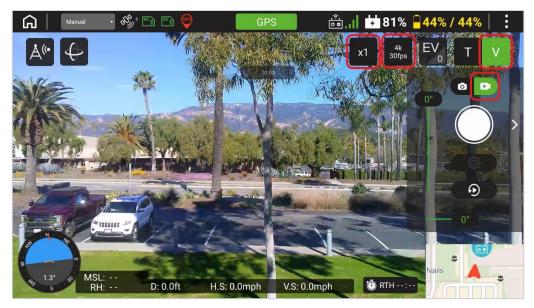

FIGURE 7.R THE VIDEO RESOLUTION ICON (VISIBLE LIGHT / VIDEO)

EV

**Exposure Value**: This icon ( 100 ) enables adjustment of the scene brightness. The brightness level is displayed as a subscript on the EV icon. Brightness can be adjusted on a scale from -2 (darker) to +2 (brighter) to prevent imagery from being too dark or too light.

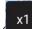

1

**Zoom Level**: This icon (**Line**) enables digital zooming of the image while recording video. In 4k / 30 fps mode the image can be zoomed from 1x to 64x and in 1080 / 30 fps or 1080 / 100 fps mode the image can be zoomed from 1x to 4x.

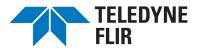

#### B7ii. Thermal Camera (T)

When the T (thermal) icon is selected, icons appear to its left, as shown in <u>Figure 7.Q</u>. These are described in <u>Table 7.E</u>.

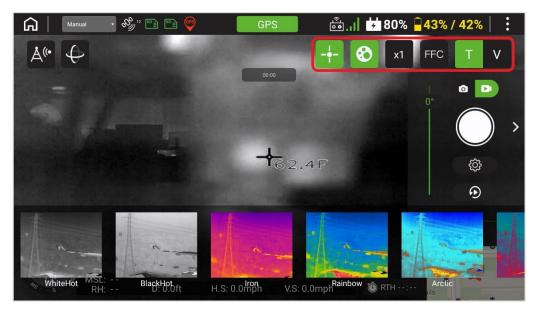

FIGURE 7.S THERMAL CAMERA QUICK-ACCESS FEATURES

#### TABLE 7.E THERMAL CAMERA QUICK-ACCESS FEATURES

| THERMAL ICON | FUNCTION                    | NOTES                                                                                                    |  |  |
|--------------|-----------------------------|----------------------------------------------------------------------------------------------------|--|--|
| -+-          | Radiometric Spot Meter      | Display temperature at crosshairs<br>(green: Radiometric Spot Meter is<br>active)                        |  |  |
| 8            | Show Thermal Color Palettes | Some palettes are shown in <u>Figure</u><br><u>7.Q</u> . This icon is a toggle; it does not<br>highlight |  |  |
| x1           | Zoom Level                  | x1, x2.5, or x5                                                                                          |  |  |
| FFC          | Flat Field Correction       | Performed immediately                                                                                    |  |  |

## (i) Note that additional thermal camera features are accessed via the Gear icon () below the Shutter button and are described in detail in <u>7.B8iii</u>.

#### B7iii. Split Screen (T plus V)

To enable the visible and thermal split screen mode, engage either the thermal T or visible V icon, then touch and hold down the other T or V icon so that both are illuminated.

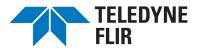

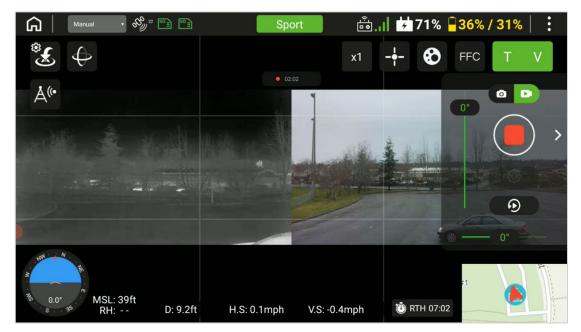

Zoom levels x1, x4, x8 are available in split screen mode.

FIGURE 7.T THERMAL PLUS VISUAL DISPLAY

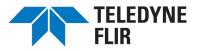

#### B8. Still / Video Selection and Settings (Shutter Controls)

Various controls (Still Camera / Video, Shutter, etc.) are found on the right side of the controller display.

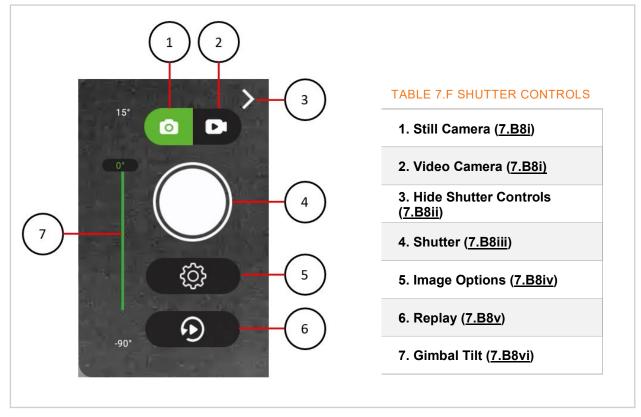

FIGURE 7.U SHUTTER CONTROLS

#### B8i. Still / Video Camera Icons

The top pair of icons are the Still Camera ( ) and Video Camera ( ) icons. Whichever is highlighted in green is the current camera mode.

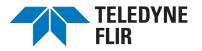

#### **B8ii.** Hide Shutter Controls

You can hide the shutter controls by tapping on the right arrow ( $\ge$ ) at the upper right. Once hidden, the display appears as in Figure 7.U. Restore the shutter control view by tapping on the left-pointing arrow at the right edge of the screen.

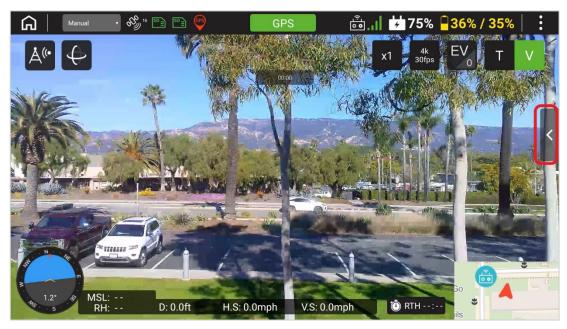

FIGURE 7.V BUTTON TO EXPOSE HIDDEN SHUTTER CONTROLS

#### B8iii. Camera Shutter Icon

Tap the large white Shutter ( ) to capture a still image or video. In video mode, the button will

turn red ( ) to indicate that video capture is in progress. Tap the button again to stop recording.

You can also take a picture or video by tapping the Capture button on the controller (See <u>Figure 4.A</u>, item 11).

#### B8iv. Image Options Icon

Below the Shutter button is an icon that depicts a gear ( ). This is the Image Options icon. It is displayed when either the thermal camera has been selected, or when the combination of visible camera and still image are selected. It will disappear when the combination of visible camera and video mode are selected, as there are no user-adjustable settings in that mode.

**Visible, Still Camera Image Options**: For the visible camera in still image mode, the Gear icon can be selected to change the capture mode (single shot, burst of shots, and shot intervals). It also allows you to select the image format, though currently, only JPEG is available (see Figure 7.V).

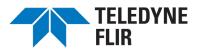

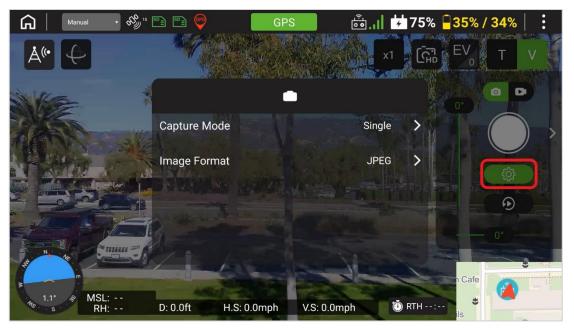

FIGURE 7.W CAPTURE MODE AND IMAGE FORMAT SETTINGS FOR VISIBLE CAMERA

**Thermal, Still Camera Image Options**: This menu brings up file format options and radiometric adjustment parameters, as seen in Figure 7.X.

| Manual                                                                                                    | • 🖓 🖓       | 4(• 🖻 🖻 🍳  | G           | iPS       | õ. 🛛 🔸             | 82%  | 46% /        | 46% | : |
|----------------------------------------------------------------------------------------------------|-------------|------------|-------------|-----------|--------------------|------|--------------|-----|---|
| <b>Å</b> <sup>(•</sup> ) €                                                                                                    |             |            |             | 00.00     | - <del> </del> - 🗞 | x1   | FFC          | Т   | V |
|                                                                                                    |             |            |             |           |                    |      |              |     |   |
|                                                                                                    |             | Capture Mo | de          |           | Single             | >    |              |     |   |
|                                                                                                    |             | Image Form | at          |           | RJPEG              | >    |              | ර   |   |
|                                                                                                    |             |            |             |           |                    |      |              | ۲   |   |
| Me Contraction of the second second s |             |            |             |           |                    |      | 0° —         |     |   |
| 2 0                                                                                                    | 401         |            |             |           |                    |      | n Cafe       |     |   |
| ₹2 -0.5°<br>M MS                                                                                                    | ИSL:<br>RH: | D: 0.0ft   | H.S: 0.0mph | V.S: 0.0m | nph 😳              | RTH: | <b>t</b> ils |     |   |

FIGURE 7.X CAPTURE MODE AND IMAGE FORMAT SETTINGS FOR THERMAL CAMERA

<u>Figure 7.X</u> shows the menu with the Camera icon highlighted ( ). This menu allows adjustment of the capture mode and image format. The available capture modes are single-shot, a burst of

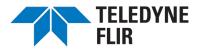

several shots, or timed interval. In the timed interval mode, intervals between pictures range from one to sixty seconds.

This menu also lets you select the thermal image format, though only RJPEG is currently supported.

**Thermal, Video Camera Image Options**: Tap the Movie Camera icon ( ) to select the video format. Either MOV (8-bit, post AGC colorized) or CSQ (compressed sequence, 16-bit thermal data) are available.

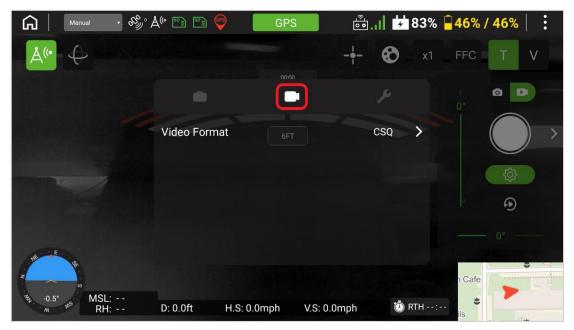

FIGURE 7.Y VIDEO FORMAT SETTINGS FOR THERMAL CAMERA

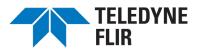

**Thermography Parameters**: As shown in Figure 7.Y, select the Wrench icon ( ) to adjust various thermography parameters. Available parameters include flat field correction (FFC) settings, automatic gain control (AGC) options, gain mode, use of a region of interest or measurement box (displays hottest, coldest, and average temperature within an area of interest), or to engage the isotherm functions. Within the isotherm function, the pilot can designate to highlight pixels representing temperature above or below a preselected temperature.

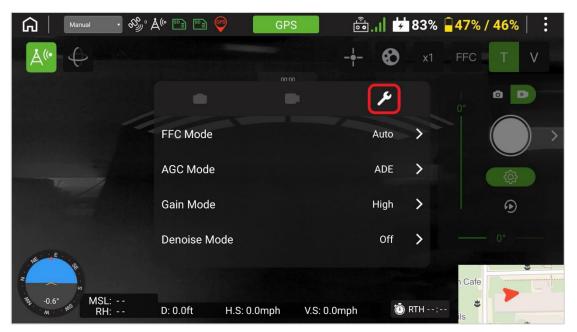

FIGURE 7.Z RADIOMETRIC ADJUSTMENTS FOR THERMAL CAMERA

#### B8v. Replay Icon

The Replay button ( 2) enables viewing of what is saved on the controller's microSD card.

#### B8vi. Gimbal Tilt Indicator

The vertical green bar indicates gimbal tilt, where  $15^{\circ}$  is slightly above horizontal and  $-90^{\circ}$  is straight down. Gimbal tilt can be adjusted by touching the on-screen control, the left scroll wheel (8.K1) and by the Payload Angle icon (7.B11).

#### B8vii. Gimbal Pan Indicator

The horizontal green bar indicates the gimbal pan angle. The available range is 40° to the left and right. Gimbal pan can be adjusted by the on-screen control, the right scroll wheel if configured, and by the Payload Angle icon (**Error! Reference source not found.**).

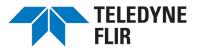

#### B9. Map Mode Toggle

Tap the area in the lower-right corner of the controller's display to bring up a flight map overlay of the local area, swapping the camera's image to the lower-right corner. Tap the same area to swap back. You can zoom in by two-fingered "stretching" on the map; zoom out by two-fingered "pinching." You can scroll by

dragging the map with one finger, and center the map by touching the Center icon (

map by tapping the Maps icon (

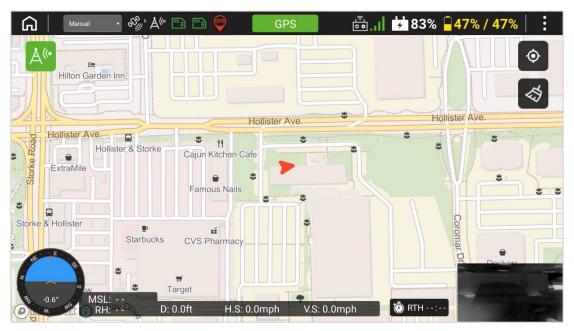

FIGURE 7.AA MAP ACTIVATED

See Chapter 10 for instructions on loading maps into the controller.

#### B10. Flight Telemetry

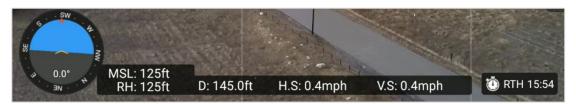

FIGURE 7.BB FLIGHT TELEMETRY

Displayed in the lower left corner is an artificial horizon depicting aircraft attitude, as well as a compass heading on the outer circle, and pitch in degrees. To the right are a number of telemetry values indicating the aircraft altitude above sea level (MSL), height above the takeoff point (RH), distance from the takeoff point (D), horizontal speed (HS), and ascending or descending vertical speed (VS). RTH is a Stopwatch

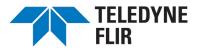

icon displaying the estimated time remaining until the battery level reaches the second battery warning if enabled, at which point the aircraft will automatically initiate a Return to Home.

A The Return to Home time is a best estimate; the pilot is responsible for returning the aircraft to a safe landing point with the battery power available, given the flight conditions.

#### B11. Payload Angle Preset (Gimbal Orientation)

The Payload icon ( ) near the top left corner enables adjusting the payload to one of two preset orientations. Tap to select either straight down (vertically) or straight ahead (horizontally).

#### B12. Collision Avoidance

The Collision Avoidance icon ( $^{A^{\circ}}$ ) also located near the top-left corner, enables engagement of the anticollision feature. Its default setting is OFF. The collision avoidance feature is described in <u>8.M</u>.

A large display message will pop up on the screen when Collision Avoidance is turned on, as seen in Figure 7.BB.

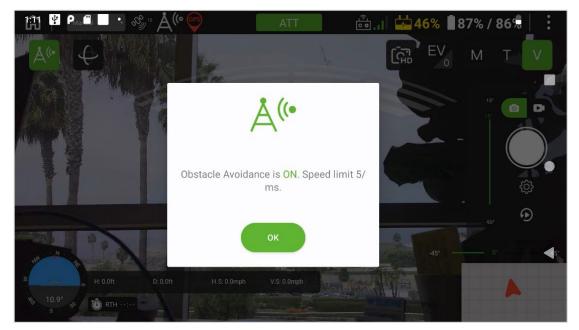

FIGURE 7.CC ENGAGEMENT OF THE COLLISION AVOIDANCE FEATURE

When the Collision Avoidance feature is active, the Collision Avoidance icon is highlighted green, and, if Display Radar Distance is set (7.B6ii) the screen will display arcs superimposed over the image (Figure 7.CC).

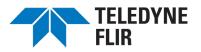

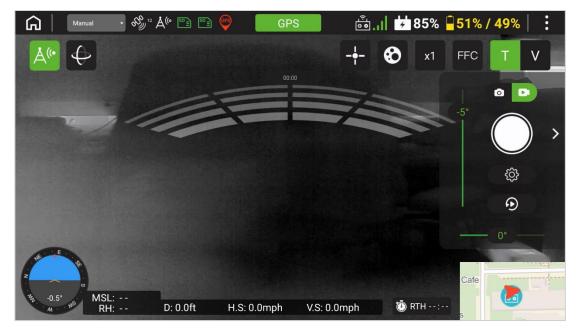

FIGURE 7.DD COLLISION AVOIDANCE ACTIVE

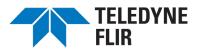

## 8. FLYING THE SIRAS AIRCRAFT

## A. Compass (Magnetometer) Calibration Procedure

☆ Warning: Exercise caution when operating SIRAS near large concrete structures as they can interfere with SIRAS's flight control system. When warned by the drone about magnetic interference during flight, take action to move away from possible sources of interference or find a safe place to land to ensure a safe experience. Before flight, always check that the drone has a good compass calibration which was acquired away from concrete, rebar, or any other sources of magnetic interference. See section 8.A for more information.

The compass (magnetometer) should be calibrated before the first flight and recalibrated when the compass status indicators on the display screen indicate that it needs to be done (see Section <u>7.B3</u>). Compass calibration status is also indicated in the Safety Menu, as shown in <u>Figure 7.F</u>. Pilots flying in urban settings may find it helpful to recalibrate daily to minimize issues associated with electromagnetic interference caused by power lines, cellular towers, buildings with Wi-Fi networks, and metal (in concrete structures).

- 1. Move to an outdoor area away from large structures, metal structures, power lines, reinforced concrete, cars, metal fences, etc., that can cause magnetic disturbances.
- 2. Remove all ferromagnetic materials (such as keys or magnetic jewelry) from your person.
- 3. Stay away from electronic devices, such as mobile phones.
- Start the calibration process from the controller by tapping the ( ) icon (Figure 7.C, item 6) to access the Safety Menu (shown in Figure 7.F). Scroll down to access the Safety Menu and follow the on-screen prompts. Select the ( ) icon (Figure 7.C, item 6) to access the Safety Menu and the Compass Calibration process at

the bottom of the menu and tap ( Calibrate ). Follow the on-screen prompts.

- a. The first prompt directs the operator to hold the aircraft horizontally without moving it. After a few seconds, the second prompt will appear.
- b. The second prompt (<u>Figure 8.A</u>) directs the operator to rotate the aircraft 360<sup>o</sup> while keeping it horizontal. This can be performed by physically rotating the aircraft around the operator's body, as shown in <u>Figure 8.B</u>. Continue beyond 360<sup>o</sup> until the controller indicates that this step is complete.

Move smoothly and slowly.

Hold the aircraft at least 3 ft (1m) above the ground to avoid ground-based interference.

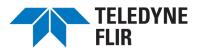

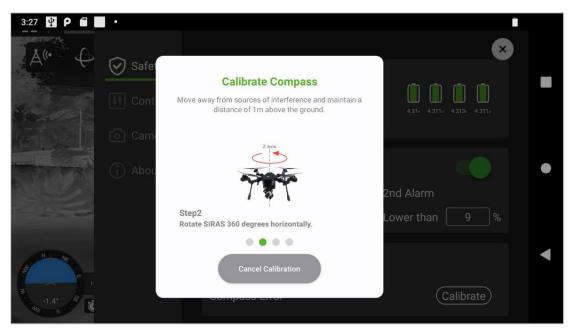

FIGURE 8.A CALIBRATE COMPASS: PROMPT 2

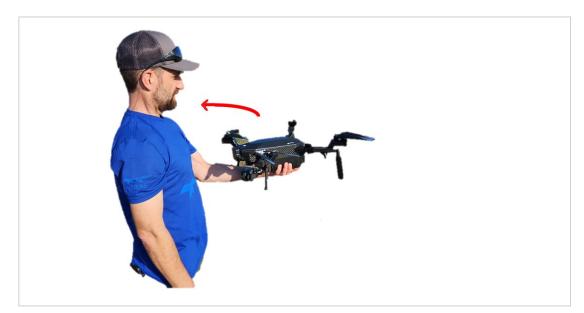

FIGURE 8.B COMPASS CALIBRATION STEP 2: HORIZONTAL ROTATION, LEVEL

c. The third prompt directs the operator to hold the aircraft steady, nose up.

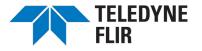

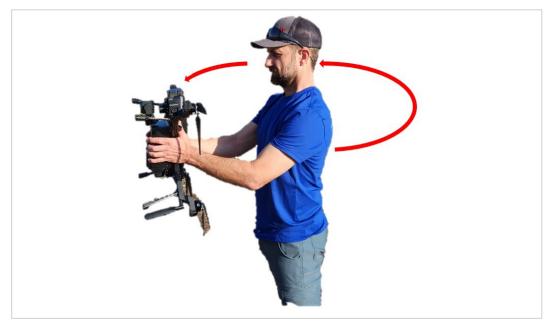

FIGURE 8.D COMPASS CALIBRATION STEP 3: HORIZONTAL ROTATION, NOSE-UP

- d. The fourth prompt directs the operator to hold the aircraft nose-up while rotating it 360° in the horizontal plane. Again, continue beyond 360° until the controller indicates that this step is complete.
  - (i) Pause with the nose up and without moving the aircraft, until the completion message appears on the controller's screen. Setting SIRAS down horizontally before receiving a completion message may cause the compass calibration to fail.
- 5. The controller will indicate the quality of calibration. Excellent is shown in Figure 8.D. Other outcomes are Good, Poor, and Bad. A Bad rating indicates a failure.

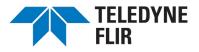

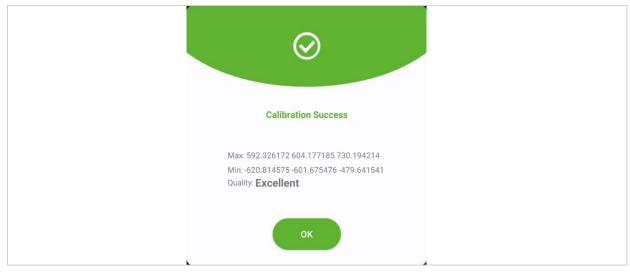

FIGURE 8.C COMPASS CALIBRATION SUCCESSFUL

- ▲ If a Poor or Bad rating message is displayed, move to a different location and recalibrate until a Good or Excellent rating is achieved.
- ▲ It is possible to fly with a Poor compass calibration, but this risks potential flight control instability and makes flying more difficult (see <u>8.H1</u>).
- ⚠ If compass calibration is compromised during flight, the aircraft will usually recover within a few seconds and automatically return to its prior GPS mode (Sport or Position). It is recommended that you land the aircraft and recalibrate the compass before your next flight.

## **B.** Precautions Before Flying

Flight safety in accordance with applicable regulations is the responsibility of each professional pilot. Please read these precautions carefully before takeoff.

- 1. Perform preflight checks before every flight.
- 2. Before takeoff, make sure the batteries are in good condition and fully charged.
- 3. Check the contact pins in the aircraft battery compartment. If they are bent, contact your service representative. Do not force the batteries into the aircraft.
- 4. Do not fly with only one battery. Doing so can damage the battery or the aircraft. See the warnings in 6.C1.
- 5. Do not hot swap batteries when the ambient temperature exceeds 37°C (100°F).

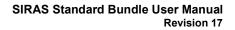

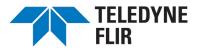

- 6. Be aware of and follow all applicable regulations regarding restricted airspace and other local flight practice regulations and laws. No-fly zones include but are not limited to airports, sites of significant events, emergency incidents (e.g., a forest fire), nuclear power stations, government buildings, prisons, military facilities, etc.
- 7. Height restrictions for drone flights are different in every country/region. Contact the local aviation supervising authority to confirm the actual height restrictions. If it is necessary to exceed the preset height limit in the SIRAS controller, the pilot should first read, understand, and accept the terms of the disclaimer before proceeding.
- 8. Do not fly under darkness or in bad weather conditions, such as strong wind (wind speed reaching 30 mph), snow, rainstorms, fog, sandstorms, tornados, or other weather that creates low visibility.
- 9. Use caution in areas with the potential for magnetic or radio wave interference. Be prepared for a connection loss between the controller and the aircraft. If this happens, SIRAS will return to home (RTH) with Collision Avoidance enabled. To take SIRAS out of RTH mode once the connection has been restored (which usually happens automatically once the aircraft is closer to its takeoff point), tap the RTH abort button, or switch from the current flight mode to another (e.g., from Sport Mode to Position Mode), and turn off Collision Avoidance. This will return control of the aircraft to the pilot.
- 10. Keep the aircraft within your line of sight so that you can see and avoid other air traffic and maintain an appropriate distance from obstacles.
- 11. Do not fly above crowds or beyond the visual line of sight (BVLOS) without appropriate waivers.
- 12. Avoid flying low over the water. Maintain an altitude of more than 3 m (10 ft) above the water's surface to avoid spurious altitude indications from the onboard optical flow altitude sensors.
- 13. Taking off from a moving object, such as a moving boat or vehicle, is highly discouraged and should only be attempted by experienced professional pilots.
- 14. The pilot is legally liable for damages or injury caused by the negligent operation of the aircraft.
- 15. After a fire, explosion, earthquake, flood, lightning strike, or other disasters, ensure safety at the takeoff and landing points and be observant as the situation changes. Attend to your safety as well.

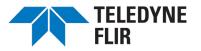

## C. Preflight Check

- □ Is the **controller Flight Mode Switch** set to P?
  - ▲ Do not take off in modes A or S. A (Attitude) does not offer enough control over the aircraft in close quarters. Similarly, S (Sport) allows sudden speed changes, and is therefore unsafe for takeoff.
- □ Is the **controller battery** fully charged?
- Are the **aircraft batteries** charged sufficiently for your flight plan, at charge levels within 5% of each other, and locked in place?
- Are the **controller antennas** extended?
- □ Are the **propellers** extended?
- □ Are the **propellers** secure?
- □ Are the **propellers** undamaged?
- Are the aircraft arms extended and locked in place, with the antennas pointing down?
- Do the **motors** rotate freely without grinding?
- □ Is the **camera lens** clean?
- □ Is the camera payload locked in place?
- □ Is the controller Mission switch set OFF or ON as required?

### D. Place the Aircraft in the Clear

Place the aircraft in a flat and wide outdoor area. Make sure there are no obstacles, buildings, trees, etc., in the immediate surroundings that could interfere with flight takeoff. The operator should be at least 15 ft away from the aircraft and should be facing the tail of the aircraft.

### E. Unfold the Controller Antennas

Unfold the controller antennas as shown in Figure 4.E.

### F. Power On the Aircraft and Controller

Power on the aircraft and controller as described in section 6.E.

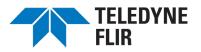

## G. Tap the Controller Preflight Check Button

With the Go Flight App on the controller, tap the green square at the top (e.g., GPS)) to display the controller's preflight checklist (see Figure 7.D). Verify that all systems are Ready for takeoff, or correct any issues.

## H. Flight Modes (A, P, and S)

Select one of the following flight modes.

#### H1. Attitude Mode (A)

Attitude Mode uses the internal gyros to self-level the aircraft when the control sticks are released. While this is a self-leveling mode, it does not provide position hold since all GPS and other aircraft positioning capabilities are disabled. The aircraft will not actively maintain a stable hover. It will not actively come to a stop when the joysticks are released. Instead, it will maintain its momentum and or be subject to environmental conditions such as wind. Altitude will be held through the use of the barometer.

## Attitude mode is for experts – the pilot must fly cautiously and allow increased clearance for maneuvering.

#### H2. Position Mode (P)

In Position Mode, the GPS and other navigation systems are enabled to maintain position hold without active stick inputs. Position Mode also limits aircraft speed to 5 m/sec (11 mph), maximizing flight time. GPS and other positioning capabilities are enabled by default. The Forward Obstacle Detection feature is deactivated by default and must be turned on by using the icon on the controller display screen as described in <u>7.B12</u>.

#### H3. Sport Mode (S)

Use Sport Mode to fly up to 18 m/sec (40 mph) in windless conditions. The joysticks are more sensitive in Sport Mode. Small movements of the joysticks will create quick movements of the aircraft.

# A If compass calibration is compromised during flight, the aircraft will usually recover within a few seconds and automatically return to its prior GPS mode (Sport or Position). It is recommended that you land the aircraft and recalibrate the compass before your next flight.

#### H4. Gust Warning (any Mode)

The aircraft will automatically reduce speed to maintain stability in windy conditions. When this happens, a Gust warning message is displayed on the controller.

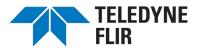

## I. Turning the Motors On and Off

To unlock the aircraft for flight, start the propellers by pulling both controller sticks down and inward, as shown in figure 8.E.

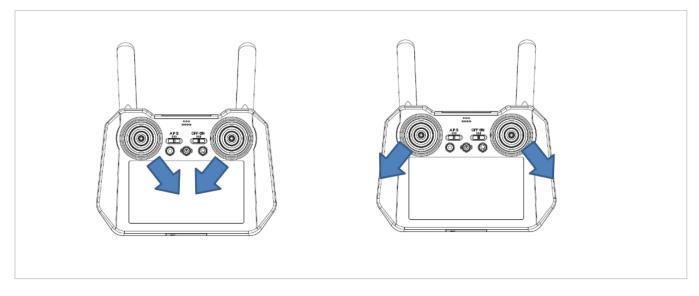

FIGURE 8.D TURNING MOTORS ON (LEFT) AND OFF (RIGHT)

- The motors power off automatically when the aircraft lands.
- In the case of an emergency, the operator can turn off the motors by holding the control joysticks in the down and out position (pictured above on the right) for 3-seconds. If this is performed in flight, the drone will power down and may fall from the sky. This is only recommended when you are in an emergency situation where you need to get the drone out of the air immediately.

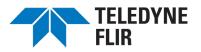

### J. Manual Joystick Operation

The SIRAS controller is set to Mode 2 by default. In a Mode 2 RC transmitter, the left joystick controls yaw and throttle (up/down motion) and the right joystick controls roll and pitch. The roles of the joysticks can be reversed by switching to Mode 1 as described in 7.86ii, Control Menu.

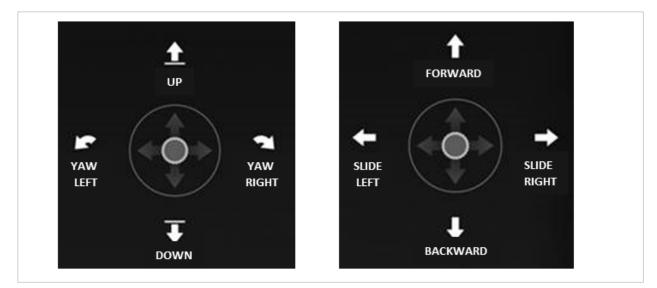

FIGURE 8.E JOYSTICK CONTROLS (LEFT AND RIGHT, IN MODE 2)

#### J1. Left Joystick

Pushing the left joystick forward will increase the power to the motors, causing the aircraft to take off and climb vertically. Pulling the left joystick back reduces power to the motors, causing the aircraft to lose altitude and land. Pushing the left joystick to the right will yaw the nose of the aircraft to the right while pushing the joystick to the left will yaw the nose of the left.

Note that the aircraft will stop the yaw function when descending and yawing simultaneously if the maneuver is too rapid. This is to preserve power should a landing sequence be initiated. If yawing during descent, descend at a slow enough rate to prevent this safety feature from being activated.

#### J2. Right Joystick

Push the right joystick forward to pitch the aircraft forward. The further you push the joystick forward, the faster the aircraft will accelerate forward. Pull the joystick back to pitch the aircraft backward. Pushing the joystick to the right will roll the aircraft to that side and cause it to slide right without yawing. Moving the joystick to the left will roll the aircraft to that side and cause it to slide left without yawing.

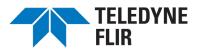

## K. Scroll Wheels: Camera Aiming and Zoom

#### K1. Left Scroll Wheel

The left scroll wheel operates the tilt of the payload gimbal. Roll the wheel counterclockwise to aim the camera lower. Roll it clockwise to aim higher. The tilt angle is displayed via the green bar in the shutter group on the controller (7.B8vi).

#### K2. Right Scroll Wheel

The right scroll wheel operates either the left-right pan of the payload gimbal or the camera zoom level, depending on the controller setting selected, as described in the <u>Action</u> paragraph of <u>7.B6ii</u>. If the Action option is set to Pan, roll the wheel clockwise to aim the camera to the right. Roll it counterclockwise to aim it to the left. If the Action option is set to Zoom, roll clockwise to zoom in and counterclockwise to zoom out.

To view to the left or right while zooming, yaw with the left joystick (rather than panning with the right wheel) while zooming with the right wheel.

## L. Recording Images and Video

Use the white Shutter button ( ) to capture a single image or to toggle video recording on and off. During

video recording, the button changes to a Stop Video button (

Alternatively, use the Capture button on the controller (<u>Figure 4.A</u>, item 11) to take single images or start and stop video recording.

Full resolution content is stored on the aircraft SD card. Low-resolution downlinked previews of recorded content

are stored on the controller, and can be seen by tapping the Replay icon ( 2). Images and video can also be captured by pressing the Capture button on the controller (<u>Figure 4.A</u>, item 11).

## M. Collision Avoidance

The Collision Avoidance ( $\stackrel{\text{A}^{\circ}}{}$ ) icon on the controller (<u>Figure 7.C</u>, item 9) toggles the Collision Avoidance system. When active, the controller display behaves as described in <u>7.B12</u>.

This radar-based system can detect objects in front of the aircraft as small as  $0.1 \text{ m}^2$  (1 ft<sup>2</sup>). Its range is up to 30 m (100 ft), and it has a front-facing field of view of 38°. The system is effective at aircraft speeds up to 5 m/s (11 mph). When an object is detected, the aircraft will stop flying forward and hover in position until manually moved up, down, back, or to one side or the other. The aircraft will not advance forward until the object is no longer in its path or the Collision Avoidance feature is turned off.

⚠ The Collision Avoidance system is not effective at aircraft speeds faster than 5 m/s (11 mph).

(i) Collision Avoidance is automatically activated when the Return to Home feature is selected.

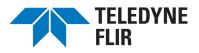

## N. Return to Home

When the Return to Home feature is activated (by pressing the "House" button on the controller, <u>Figure 4.A</u>, item 9), the aircraft will fly from its current position to its takeoff point in a straight line. Forward obstacle detection is automatically activated. The aircraft will maintain either its current altitude or the "RTH" altitude preset by the pilot, whichever is greater. When it arrives at the takeoff location, the aircraft will land automatically.

The pilot can override the Return to Home activity at any time by pressing the RTH cancel button on screen, or switching the flight mode (A - P - S) from the current mode to a different one and then back again if desired. For example, if the RTH flight is happening too slowly and the flight mode is set to Position mode, select Sport, allow the aircraft to switch to Sport mode as displayed on the controller screen, then turn off Collision Avoidance. this takes aircraft out of RTH mode and can be quickly returned under the pilot's control. This sequence might be used if the aircraft is far from the takeoff point and its batteries are running low.

## O. Remove and Charge the Batteries after a Flying Session

After a flying session, power off the aircraft and remove the batteries. Reverse the setup steps described in Chapter 0.

⚠ Charge the batteries promptly after the flight. Batteries will drain (very slowly) even when not in the aircraft. If needed, allow the batteries to cool to acceptable charge temperatures.

## P. Creating and Flying a Preplanned Mission

When the controller's physical Mission switch is set to ON, the aircraft switches to Mission Planning mode. This mode allows you to preplan an entire flight (or "mission"), including camera actions at waypoints. Alternatively, you may load a saved mission. Once a mission is ready, you can direct SIRAS to carry it out.

In Mission Planning mode, the controller swaps the map and image, and new controls appear, as shown in <u>Figure</u> <u>8.G</u> (In the Figure, the Add New and Load controls are also shown, as if the Waypoint Tool (item 1) has just been tapped).

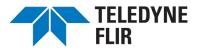

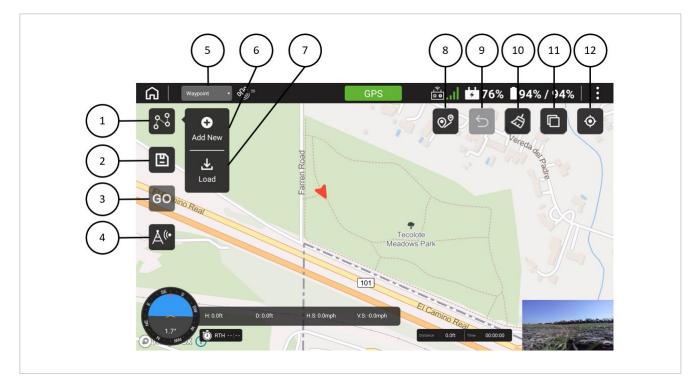

FIGURE 8.F MISSION PLANNING (WAYPOINT) CONTROLS

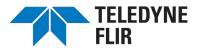

#### TABLE 8.A MISSION PLANNING (WAYPOINT) CONTROLS

| ICON        | NAME                   | DESCRIPTION                                                                                                    |
|-------------|------------------------|----------------------------------------------------------------------------------------------------|
| 1.          | Waypoint Tool          | Brings up the Add New and Load buttons                                                                                                    |
| 2.          | Save                   | Saves the current mission to the controller's microSD card (or internal storage if no microSD card is installed)                                                                             |
| 3. GO       | GO                     | Start flying the mission                                                                                                    |
| 4. Å"·      | Collision<br>Avoidance | Toggle Collision Avoidance                                                                                                    |
| Waypoint •  | Flying Mode            | Indicates Waypoint or Manual mode. This is set by changing the Mission switch on the controller. (Figure 4.A, item 7)                                                                        |
| €.          | Add New<br>(Waypoint)  | Tap the Waypoint Tool (item 1) to bring up the submenu containing<br>this button. Tap this button to delete all existing waypoints, and then<br>tap on the map to set one or more waypoints. |
| Load        | Load                   | Tap the Waypoint Tool (item 1) to bring up the submenu containing this button. Tap this button to load a saved mission (a list of waypoints).                                                |
| 8. 09       | Measure<br>Distance    | A toggle that displays or clears distance measurements between waypoints                                                                                                    |
| 9.          | Undo                   | Undo the previous action                                                                                                    |
| 10. <i></i> | Delete                 | Delete all waypoints                                                                                                    |
| 11.         | Switch map             | Change to a different map (see Chapter <u>0</u> for an explanation of how maps get loaded into the controller)                                                                               |
| 12.         | Center                 | Tap this to center the map                                                                                                    |

#### Add New deletes all existing waypoints.

#### P1. Drawing Waypoints

Start planning a mission by entering Waypoint mode by turning the controller's Mission switch ON or tapping the flight mode control to select Waypoint (item 5, above).

At this point, you may tap anywhere on the map to create a new waypoint. You do not need to tap the

Waypoint Tool ( ). The controller will display the waypoint in blue, along with a line segment connecting your current location to the first waypoint. Tapping elsewhere creates a second waypoint with a

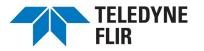

connecting line segment. Waypoints are numbered consecutively. <u>Figure 8.H</u> shows a map with two waypoints drawn.

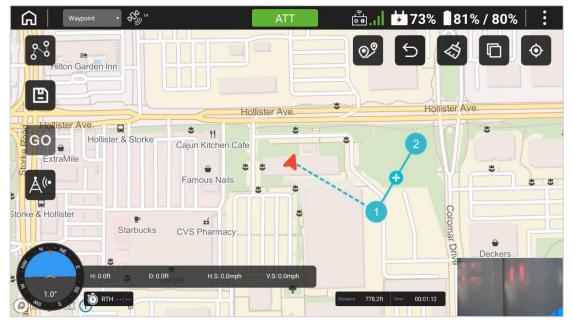

FIGURE 8.G DRAWING THE FIRST TWO WAYPOINTS

You can continue tapping on the map to draw additional waypoints. You can also drag any existing waypoint to a new position.

#### P2. Specifying Actions at Waypoints

At each waypoint, you can direct SIRAS to perform any one of several actions. Tap on the waypoint to pull

up the Waypoint Settings menu, as shown in <u>Figure 8.1</u>. On this menu, tap the (Waypoint > ) link to pull up the Waypoint Type menu. The waypoint types are described in <u>Table 8.8</u>.

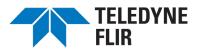

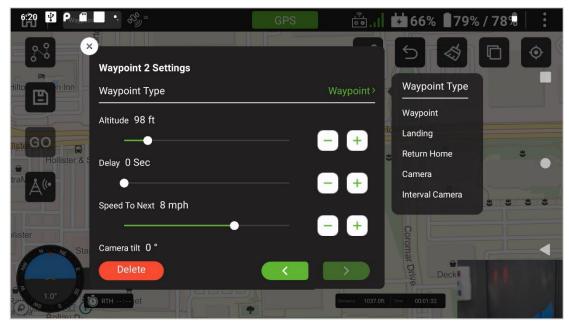

FIGURE 8.H WAYPOINT SETTINGS AND TYPES

#### TABLE 8.B WAYPOINT TYPES

| WAYPOINT TYPE   | DESCRIPTION                                                                                                    |
|-----------------|----------------------------------------------------------------------------------------------------|
| Waypoint        | No special action                                                                                                    |
| Landing         | After arriving at this waypoint, land the aircraft (This is only available for the last waypoint in a mission)                                    |
| Return Home     | After arriving at this waypoint, the aircraft will fly to the starting point and land (This is only available for the last waypoint in a mission) |
| Camera          | Take a picture at this waypoint                                                                                                    |
| Interval Camera | Take a series of pictures, beginning at this waypoint                                                                                             |

The Waypoint Settings menu includes the following controls. The menu is large and extends beyond the display screen. Use the touchscreen to drag the menu upward and view the lower half.

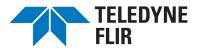

#### TABLE 8.C WAYPOINT SETTINGS

| CONTROL                 | DESCRIPTION                                                                                                    |  |
|-------------------------|----------------------------------------------------------------------------------------------------|--|
| Delete                  | Delete this waypoint                                                                                                    |  |
| ×                       | Close the Waypoint Settings window                                                                                                    |  |
|                         | Edit the previous waypoint                                                                                                    |  |
|                         | Edit the next waypoint                                                                                                    |  |
| Altitude                | A slider bar and buttons to specify the altitude (height above the ground) at this waypoint. The aircraft will ascend or descend to this height before leaving the previous waypoint. Range: 50 ft (16 m) to 400 ft (120 m) |  |
| Delay                   | Length of time to wait at this waypoint before continuing. Range: 0 to 30 seconds                                                                                                    |  |
| Speed to Next           | The speed at which the aircraft will fly to the next waypoint. Range: 2 to 44 mph (1 to 20 m/s). However, with Collision Avoidance on, as recommended, the maximum speed is 11 mph (5 m/s)                                  |  |
| Camera Tilt             | Angle at which the camera is aimed downward. 0° represents horizontal. Range: $-90^{\circ}$ (straight down) to 15° (slightly up)                                                                                            |  |
| Drone Heading           | Amount of yaw after departing from this waypoint. 0° orients the aircraft straight ahead into the direction of travel. 90° yaws to the right, and so on. Range: 0° to 360°                                                  |  |
| Interval<br>Shooting    | (Only at an Interval Camera waypoint): Interval between snapshots. Range 0 to 255 seconds                                                                                                    |  |
| Latitude /<br>Longitude | The latitude and longitude of the waypoint. You can tap on these values and edit them directly                                                                                                    |  |

Waypoint settings do not include the choice of Thermal or Visual camera; the pilot must apply all camera settings before starting the mission.

- (i) A preplanned mission can only capture still pictures. It cannot capture videos.
- (i) A preplanned mission cannot change camera settings, including the Zoom setting.

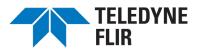

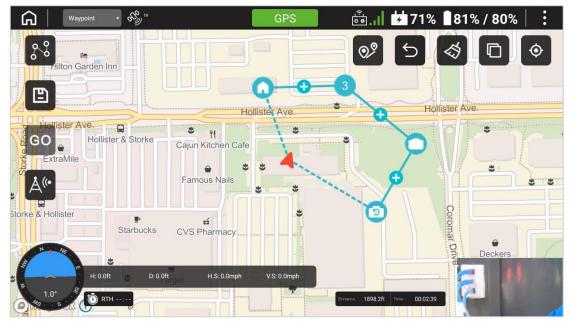

FIGURE 8.I WAYPOINT SYMBOLS ON A MAP

Figure 8.J shows a completed plan with all waypoint types. Waypoint icons are described in Table 8.D.

| SYMBOL | MEANING                                                    |
|--------|------------------------------------------------------------|
| 3      | Ordinary waypoint; no action (Number indicates ordering)   |
| 0      | Camera waypoint                                            |
| 3      | Interval camera waypoint                                   |
| Ð      | Point between waypoints; Tap this to insert a new waypoint |
| 0      | Return To Home waypoint                                    |
| 4      | Aircraft location and orientation                          |

#### TABLE 8.D WAYPOINT ICONS

- (i) You can insert a waypoint by tapping on the + between two waypoints
- (i) A waypoint can only have one type. You cannot take a picture at a Return to Home waypoint, but you can add a Return to Home waypoint just beyond the last camera waypoint.

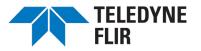

#### P3. Saving a Mission

- A Ensure that your microSD card is inserted before you save your mission.
- (i) Before you run a mission, you MUST save it and give it a name.

To save a mission, tap the Save button ( ), and type in the filename on the keyboard. The keyboard resembles a smartphone keyboard, with shift and numeric controls at the lower left.

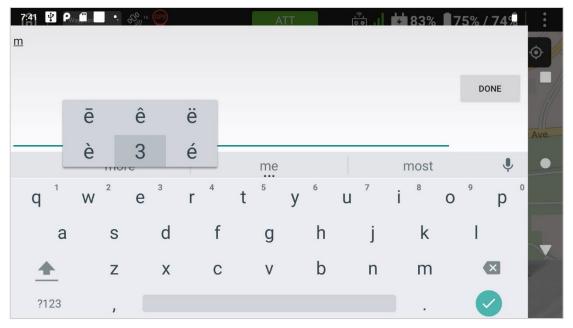

FIGURE 8.J USING THE KEYBOARD TO NAME THE MISSION

#### P4. Loading a Saved Mission

You can load an existing flight plan by tapping the Waypoint Tool (

- P5. Flying a Mission
  - ⚠️ Do not fly a mission if you do not have a line of sight to all its waypoints (In particular, do not fly a saved mission unless you are close to the first waypoint).
  - $\triangle$  To fly a mission, perform all preflight activities as described in sections 8.A through 8.G.
- (i) A mission must take off from the ground. You may not hover and then start a mission.
- (i) You cannot start a mission unless Collision Avoidance is set to On. You may need to set it manually.

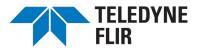

# Select the Thermal or Visual camera and related camera settings before starting the mission.

Set the controller Mission switch to ON or tap the Flight Mode box in the Go Fly App to set it to Waypoint.

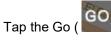

) button. The aircraft will lift off and begin flying to its first waypoint.

⚠ Observe the flight carefully. Be prepared to take manual control (by switching Mission to OFF) if the aircraft is flying dangerously.

## **Q.** Landing the Aircraft

It is best to bring SIRAS in for landing at a measured downward pace, not full throttle down. At approximately three feet (one meter) above the ground, SIRAS will pause and begin its soft-landing sequence. As SIRAS approaches the ground, it will automatically execute a variety of hovering steps to assure it lands softly. While in the landing sequence, SIRAS will not accept down commands to land faster and it may hover while the pilot pushes the throttle stick down. If SIRAS is descending rapidly prior to start of the soft-landing sequence, it will take additional time to survey the ground and calculate landing parameters as it enters the soft-landing sequence.

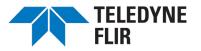

## **R.** Pulling Logs

- 1. Boot the SIRAS and GCS.
- 2. On the GCS, please select 'Go Fly' to enter the APK.
- 3. Tap the three dots in the upper right corner, then the About menu on the left side, then scroll to the bottom Download Flight Logs pane.

| 10:18 🛂 Р 🖀 🖬 🔹                                                                                                    |                      | © -      |  |
|----------------------------------------------------------------------------------------------------|----------------------|----------|--|
| A. 6                                                                                                    |                      | ×        |  |
| A Safety                                                                                                    | FCM: 01.08.87        |          |  |
| ↓↑ Control                                                                                                    |                      |          |  |
|                                                                                                    | ISP: 33415           |          |  |
| 🖸 Camera                                                                                                    |                      |          |  |
| (j) About                                                                                                    | P301: 2023-04-27-1   |          |  |
|                                                                                                    |                      |          |  |
|                                                                                                    |                      |          |  |
| THE PARTY OF THE PARTY OF THE P | Download Flight Logs |          |  |
| and 10.6° and 10.00°                                                                                                    | ROS/FCM              | Download |  |
|                                                                                                    |                      |          |  |

#### FIGURE 8.M SETTINGS MENU FOR PULLING LOG

- 4. Please select the 'Download' function here. This should collect the latest data from the aircraft and place it on the microSD card in SIRAS.
- 5. Power down the GCS and SIRAS.

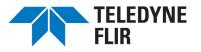

| < > Airframe                           |
|----------------------------------------|
| Name                                   |
| 1836FF1E01L223100260_BLACK_BOX_LOG.zip |
|                                        |
| V 🚞 FCM                                |
| ✓                                      |
| V 🚞 Arm                                |
| FCM_BLACKBOX_ARM_20231219_153810.csv   |
| > 🔁 LogCmd                             |
| LOG_20231219_153336.zip                |
| LOG_20231219_155831.zip                |
| V 🚞 ROS                                |
| > 📄 RosBag                             |
| r 📄 RosCSV 🦰                           |
| BMS_ERROR_20231219_155847.csv          |
| BMS_Log_20231219_155847.csv            |
| PMS_Log_20231219_155847.csv            |
| BYSTEMSTATUS_Log_20231219_155847.csv   |
|                                        |

#### FIGURE 8.L ZIPPING DIRECTORIES FOR FCM

- 6. Please insert the SIRAS airframe microSD card into a computer. Send us the following files:
  - a) Any files on the root of the disk with the name "1836FF1E01L.serialnumber\_BLACK\_BOX\_LOG.zip".
  - b) Any files on the root of the disk with the name "LOG\_YYYYMMDD\_HHMMSS.zip"

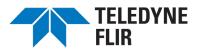

# 9. UPDATING THE CONTROLLER AND AIRCRAFT FIRMWARE

This chapter describes how to update the controller application software and the aircraft-embedded software, collectively referred to as "firmware." The two are always upgraded together.

Updates to the firmware are performed by loading the update onto a microSD card and installing the new software onto the controller. Once that is completed, the controller software will update the aircraft firmware wirelessly.

#### (i) To improve data security, the SIRAS controller does not support WIFI data transfer.

#### $\triangle$ The controller and aircraft must have matching firmware versions.

The steps to update the controller application and the aircraft firmware are as follows:

- 1. Power off the aircraft and the controller.
- 2. Download the update files from the Teledyne FLIR support site at <u>www.flir.com/siras</u> to a PC that has a microSD card reader.
- 3. If necessary, unzip the downloaded file(s).
- 4. Remove the microSD card from the controller (see Figure 4.D).
- 5. Insert the microSD card into a PC's card reader slot.
- 6. Copy the downloaded, unzipped files to the top directory of the microSD card.
  - (i) Update files have version numbers in their names and will not conflict with older versions on the microSD card. Other files may have invariant names and are intended to be overwritten.
  - (i) The \*.apk file represents a software update.
  - ▲ Do not rename the files.
- 7. Use the PC's file manager to eject the microSD card from your PC. This does not normally physically eject the microSD card.
- 8. Remove the microSD card from the PC and insert it into the controller.
- 9. Power on the aircraft.
- 10. Power on the controller.

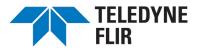

- 11. Open the File Manager on the controller by following these steps:
  - a. To expose the Android icons from the SIRAS application opening screen, swipe left from the screen's right-hand edge, as shown in Figure 9.A.

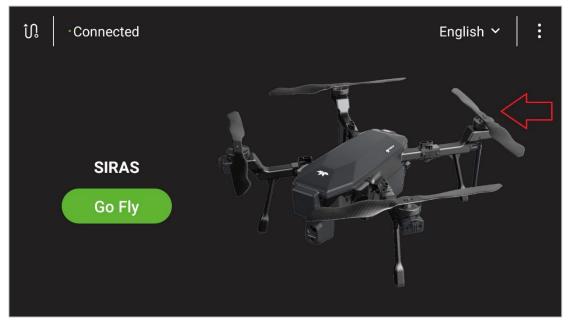

FIGURE 9.A SWIPE LEFT TO EXPOSE THE ANDROID ICONS

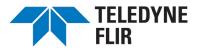

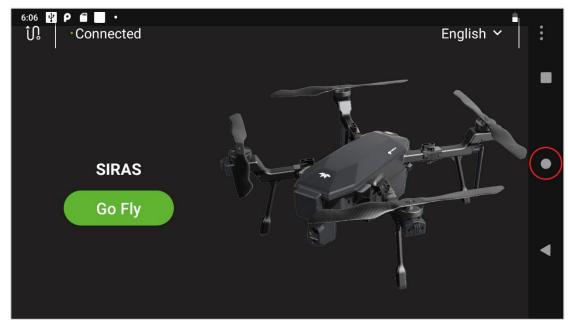

b. Tap the circle icon on the fight side of the screen before it disappears:

FIGURE 9.B TAP THE CIRCLE ICON

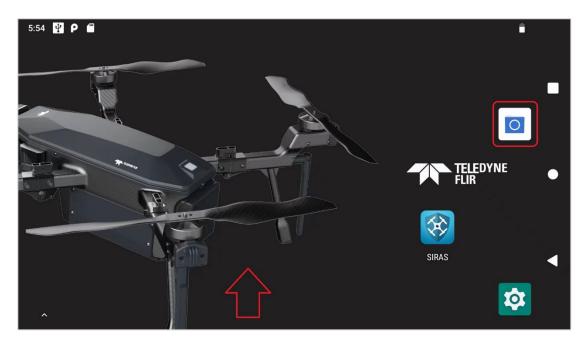

c. Select the File Manager icon (If it does not automatically appear, swipe from below and tap it).

FIGURE 9.C FILE MANAGER ICON

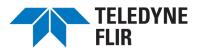

12. In the File Manager, tap the "3 lines" icon on the left side of the screen and select "SanDisk SD card" (or the name of your microSD card), as shown in <u>Figure 9.D</u>.

| 6:18 🦞 Р 🗂 🔹           |   |   | 8 |
|------------------------|---|---|---|
|                        | > | : |   |
| Alarms                 |   |   |   |
| 8/4/22 4:39 AM drwxr-x |   |   |   |
| Android                |   |   |   |
| 8/4/22 4:45 AM drwxr-x |   |   |   |
|                        |   |   |   |
| 8/4/22 4:39 AM drwxr-x |   |   |   |
| Download               |   |   |   |
| 8/4/22 4:39 AM drwxr-x |   |   |   |
| Movies                 |   |   |   |
| 8/4/22 4:39 AM drwxr-x |   |   |   |
| Music                  |   |   |   |
| 8/4/22 4:39 AM drwxr-x |   |   |   |
| hlatifications         |   |   |   |

- 13. Look for the **\*.apk** file you copied to the microSD card. Tap it to start installing the new controller application. The installer will "stage" the application for a few seconds and then prompt you to install it. Tap "INSTALL" to proceed. After installation, tap "OPEN" to run the application.
  - (i) Installation of the controller software takes about 60 seconds.
  - (i) If you tap DONE instead of OPEN, the next time you run the Go Fly app, you will be prompted to continue installing the aircraft firmware (assuming it is out-of-date with the controller software).

FIGURE 9.D FILE MANAGER-MICROSD CARD

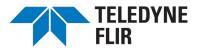

- 14. Place the controller near the aircraft, antennas extended.
- 15. The controller will wirelessly connect to the aircraft and check its firmware version. If the aircraft does not have firmware compatible with the controller's software, the controller will post a "New Firmware" dialog box. Tap the Update button.

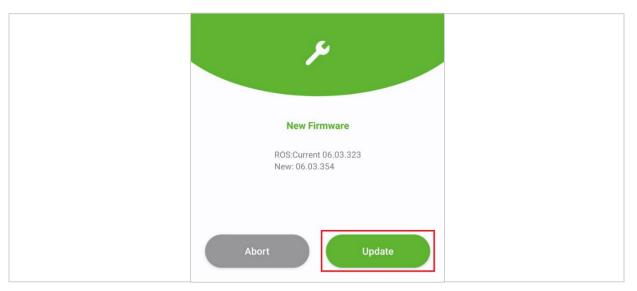

FIGURE 9.E SOFTWARE UPDATE: NEW FIRMWARE

- (i) You can update the aircraft firmware later by tapping the home screen () icon at the top right (Figure 7.C, item 6), selecting the "About" menu, and tapping the "Update" button. The Update button only appears if the aircraft firmware is out of date.
- 16. The controller will wirelessly update the aircraft firmware, which can take up to 10 minutes. The speed depends on the update size and the radio connection quality. During this time, an icon indicates the update's progress. When done, the controller will display an Update Success popup. Click OK.
  - $\triangle$  If the update fails, wait a few seconds, check the proximity of the controller to the aircraft, and tap Retry in the failure message.
- 17. Power off the drone and power it back on.

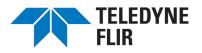

# 10. LOADING MAPS ONTO THE CONTROLLER

Follow the steps in Chapter 9, <u>Updating the Controller and Aircraft Firmware</u> to insert the controller's microSD card into your PC's microSD card reader.

Visit <u>www.flir.com/siras</u> to download maps that the SIRAS controller can use. Map files are in the MBTiles format. An example map file is **USA-west.mbtiles**, a 3.3GB file that contains mapping data for the western United States.

Download one or more maps onto the controller SD card into the directory <drive>:\FlyWatch\map.

Eject the microSD card from your PC and reinsert it into the controller.

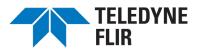

## 11. AIRCRAFT MEMORY CARD

The aircraft contains a memory card for storing full resolution images and videos. You must physically remove this card to retrieve these files.

- (i) The controller, unlike the aircraft, stores only low-resolution images because it is limited by communication bandwidth.
- (i) Use tweezers to remove the microSD card from the aircraft.
- (i) SIRAS is delivered with a 64GB microSD card with a Class 10 U3 speed rating. ExFAT is the recommended card format, although FAT32 will work. The maximum addressable card capacity is 128GB.

Take the following steps to retrieve files from the aircraft's microSD card:

- 1. Power off the aircraft.
- 2. Uncover the microSD card slot. The cover is a rubber, T-shaped piece attached at the bottom. Lift the top part off and slide it away to expose the micro SD card slot, as shown in Figure 11.A.

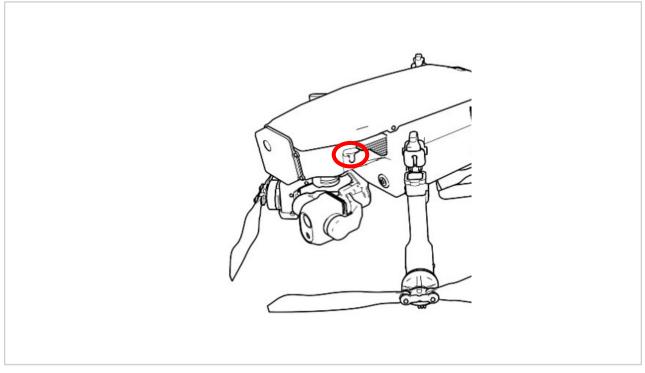

FIGURE 11.A MICROSD CARD SLOT ON AIRCRAFT

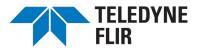

- 3. The microSD card slot has a small black lock on the left side. While pulling it to the left, the card will be released. Be aware the card may forcefully eject. Carefully use a pair of tweezers to retrieve the microSD card.
- 4. Insert the microSD card into a card reader on your computer.
- 5. The images and videos will be stored in the DCIM directory, within subdirectories named for the date, in the YYYYMMDD form. For example: <drive>\DCIM\20221205.
- 6. Return the microSD card (or another microSD card) to the slot on the aircraft with the contacts up.
  - $\triangle$  Always fly with a microSD card inserted in the aircraft.
  - ⚠ Insert the microSD card fully into its slot, ensuring that the catch is engaged. Cover the slot.

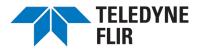

# 12. PRODUCT REGISTRATION

For product support, please register the SIRAS aircraft and payload at www.flir.com/register.

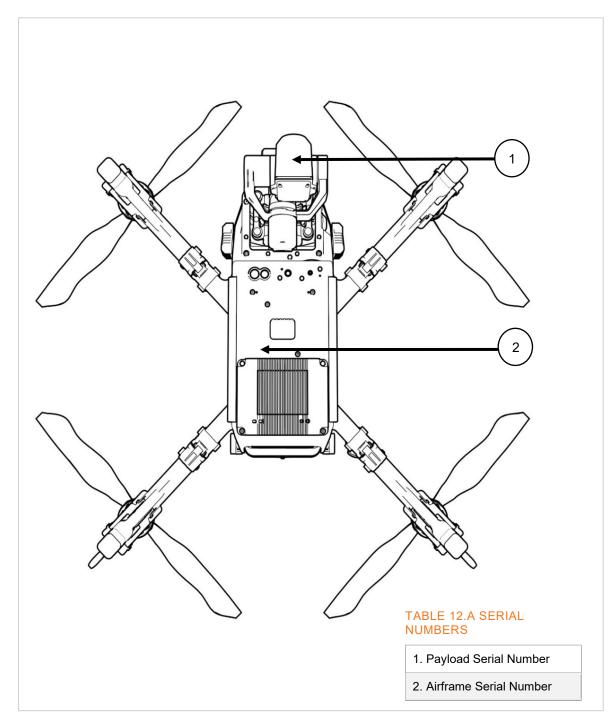

FIGURE 12.A PAYLOAD AND AIRCRAFT SERIAL NUMBER LOCATIONS

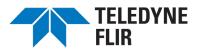

# 13. WARRANTY AND NOTICES

## A. Limited Warranty, Exclusions, and Disclaimers

1. Limited Warranty. Unless superseded by individual Product warranty terms set forth in the Specifications, a warranty section of Seller's website at <u>FLIR.com</u>, or in this Agreement, SELLER WARRANTS THAT FROM THE DATE OF DELIVERY AND FOR A PERIOD OF ONE YEAR, THE PRODUCTS WILL CONFORM IN ALL MATERIAL RESPECTS TO ITS SPECIFICATIONS AT THE TIME OF SALE AND BE FREE FROM MATERIAL DEFECTS UNDER PROPER USE AND SERVICE IN ACCORDANCE WITH THE SPECIFICATIONS. "<u>Specifications</u>" means the specifications delivered to the Buyer with or in the Product and/or published on Seller's website for the applicable version of the Product. Buyer agrees that Specifications and other warranty information may be supplied only in the English language unless otherwise required by local law without the possibility of contractual waiver or limitation. This limited warranty extends only to Buyer and is not transferable to any other party and any transfer made in violation of this provision shall be void. The warranty applies only to the unmodified portion of the Products. Buyer is responsible for the results obtained from the use of the Products. Buyer's sole remedy, and Seller's sole liability, for any breach of the foregoing warranty shall be, at Seller's sole discretion, to replace or repair any part or parts (or redeliver services) which were delivered in breach of the foregoing warranty.

2. Warranty Exclusions and Disclaimers. SELLER MAKES NO OTHER EXPRESS OR IMPLIED WARRANTIES, INCLUDING BUT NOT LIMITED TO IMPLIED WARRANTIES OF MERCHANTABILITY, FITNESS FOR A PARTICULAR PURPOSE (EVEN IF BUYER HAS NOTIFIED SELLER OF ITS INTENDED USE FOR THE PRODUCTS) OR NON-INFRINGEMENT. SELLER FURTHER EXPRESSLY DISCLAIMS ANY WARRANTY OF THE PRODUCTS WHERE THE ALLEGED NONCONFORMITY IS DUE TO NORMAL WEAR AND TEAR, ALTERATION, MODIFICATION, REPAIR, ATTEMPTED REPAIR, IMPROPER USE OR STORAGE, IMPROPER MAINTENANCE, NEGLECT, ABUSE, FAILURE TO FOLLOW ANY PRODUCT INSTRUCTIONS, DAMAGE (WHETHER CAUSED BY ACCIDENT OR OTHERWISE), VARIABLES OUTSIDE THE CONTROL OF SELLER, OR ANY OTHER IMPROPER CARE OR HANDLING OF THE PRODUCTS CAUSED BY ANYONE OTHER THAN SELLER. SOME JURISDICTIONS DO NOT ALLOW THE EXCLUSION OF EXPRESS OR IMPLIED WARRANTIES, SO THE ABOVE EXCLUSION MAY NOT APPLY TO BUYER. IN THAT EVENT, SUCH WARRANTIES ARE LIMITED IN DURATION TO THE WARRANTY PERIOD. BUYER MAY ALSO HAVE OTHER RIGHTS THAT VARY FROM JURISDICTION TO JURISDICTION. "Variables" include operator skills, non-Seller equipment used with the Products, and environmental and climatic conditions.

## **B. Ingress Protection Rating and Maintenance**

An IP54 ("Ingress Protection") rating means that your product will be protected against contamination from limited amounts of dust and other particles. Additionally, you can be confident that it will be protected from water sprays from all directions.

The IP54 performance of the SIRAS aircraft can be compromised over time. Long-term usage may result in wear and degradation in protection. To maintain the IP54 performance of the design, please follow these instructions:

• Do not fold the arms of the aircraft in the rain. First bring the aircraft to an indoor area or rain shelter, wipe off the rainwater on the aircraft, then fold and store it. This is to prevent water from infiltrating the internal parts, which can impact the IP protection capability of the aircraft.

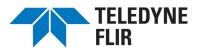

- Before flying, first make sure that the battery port, battery case surface, battery case port, and battery case surface are dry, then insert the batteries into the battery slot.
- When charging, make sure that the battery port and surface of the batteries are dry before charging to prevent any liquid infiltration which may lead to damage that is not covered by the warranty.

Under the following situations, the aircraft will not have IP54 protection:

- The protective covers of the various ports are not installed correctly.
- The waterproof rubber parts of the aircraft are loosened or other damage to the aircraft has occurred, such as case cracks, failing waterproof glue, etc.

Do not modify the aircraft. Doing so may reduce imaging performance, flight performance, and IP rating, all of which can impact safety of flight.

Only use authorized spare parts made by the original equipment manufacturer and installed by approved service providers. Failure to do so may void the warranty.

## C. Legal Obligations

Before using this product, read this User Manual carefully to understand your rights, responsibilities, and how to safely operate the product. If you do not, it may lead to bodily injury, property damage, or endangerment to your safety and the safety of others. By using this product, you confirm and agree that:

- You have read the User Manual and will comply with all of its guidance, restrictions, precautions, and instructions.
- You will comply with all country specific laws and regulations pertaining to operating unmanned aerial platforms, including all flight safety regulations, including being Part 107 certified.
- You will adhere to any restricted airspace provisions that govern piloting unmanned aerial platforms and take active measures to safely operate the product.
- You will be responsible for your actions and all possible consequences incurred by piloting the aircraft.
- You will comply with all local, state, and federal regulations regarding privacy, and to use this product only for normal purposes; and
- You agree to the terms specified herein, as well as any related policies or guidelines that are released by the Company.

When using the Product, you further agree to the following:

• You will not fly near the flight paths of airplanes and ensure that the aircraft will not cause any impact to any aircraft on the flight path. Please always remain cautious and avoid any other aircraft, and land immediately when necessary.

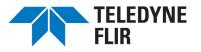

- You will not fly in any area restricted by any local, regional, or country laws and regulations. Areas where flight restrictions and prohibitions may include, but are not limited to: airports, borders, cities, densely populated areas, sites of large events, emergency incidents (e.g., forest fire), and areas with sensitive facilities (e.g., nuclear power stations, power stations, military facilities, prisons, traffic arteries, hydropower stations, government buildings, etc.);
- You will not exceed the any imposed height restrictions.
- You will make sure the aircraft is flying within the user's line of sight.
- You will not equip the aircraft with any illegal, dangerous, or restricted objects, or otherwise attach payloads that are not expressly permitted by the Manufacturer; and
- When performing aerial photography with the aircraft, you will respect other people's privacy and comply with all local, state and federal privacy regulations. You will not conduct any unauthorized surveillance activities with this product, which include the monitoring, video recording, or photography of activities, performances, exhibitions, buildings, etc.

Notwithstanding any other provision herein, by your above confirmations and use of the product, you agree that under no circumstances shall Manufacturer / Marketer / Distributor be liable to you or any third party for any consequential, special, incidental, indirect, multiple, administrative, or punitive damages, or any damage of an indirect or consequential nature arising out of or related to Manufacturer / Marketer / Distributor / Seller's performance under Buyer's Order, including, without limitation, loss of use, loss of revenues, loss of anticipated profits, and cost of capital, whether based upon breach of warranty, negligence, or any other type of claim, and whether grounded in tort, contract, civil law, or other theories of liability, including strict liability, even if advised in advance of the possibility of such damages. The Manufacturer / Marketer / Distributor are entitled to the right to the final interpretation of the aforementioned provisions with the premise of compliance with the laws and regulations. The Manufacturer / Marketer / Distributor / Seller are entitled to the right to modify, change or terminate the provisions without prior notification.

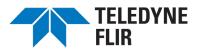

© Teledyne FLIR Commercial Systems, 2024. All rights reserved worldwide. No parts of this manual, in whole or in part, may be copied, photocopied, translated, or transmitted to any electronic medium or machine-readable form without the prior written permission of FLIR Commercial Systems

Names and marks appearing on the products herein are either registered trademarks or trademarks of Teledyne FLIR Commercial Systems and/or its parents, affiliates, and subsidiaries. All other trademarks, trade names, or company names referenced herein are used for identification only and are the property of their respective owners.

This product is protected by patents, design patents, patents pending, or design patents pending.

If you have questions that are not covered in this manual contact Teledyne FLIR Commercial Systems Customer Support (<u>SBA-Cores@flir.com</u>) for additional information. Contact Customer Support for questions related to the use of open-source software in this product. And contact Customer Support prior to returning a camera which is in need of service.

This documentation and the requirements specified herein are subject to change without notice.

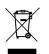

This equipment must be disposed of as electronic waste.

Contact your nearest FLIR Commercial Systems, Inc. representative for instructions on how to return the product to FLIR for proper disposal.

**FCC Notice.** This device is a subassembly designed for incorporation into other products in order to provide an infrared camera function. It is not an end-product fit for consumer use. When incorporated into a host device, the end-product will generate, use, and radiate radio frequency energy that may cause radio interference. As such, the end-product incorporating this subassembly must be tested and approved under the rules of the Federal Communications Commission (FCC) before the end-product may be offered for sale or lease, advertised, imported, sold, or leased in the United States. The FCC regulations are designed to provide reasonable protection against interference to radio communications. See e.e. 47 C.F.R. §§ 2.803.

**Industry Canada Notice.** This device is a subassembly designed for incorporation into other products in order to provide an infrared camera function. It is not an end-product fit for consumer use. When incorporated into a host device, the end-product will generate, use, and radiate radio frequency energy that may cause radio interference. As such, the end-product incorporating this subassembly must be tested for compliance with the Interference-Causing Equipment Standard, Digital Apparatus, ICES-003, of Industry Canada before the product incorporating this device may be: manufactured or offered for sale or lease, imported, distributed, sold, or leased in Canada.

**Avis d'Industrie Canada.** Cet appareil est un sous-ensemble conçu pour être intégré à un autre produit afin de fournir une fonction de caméra infrarouge. Ce n'est pas un produit final destiné aux consommateurs. Une fois intégré à un dispositif hôte, le produit final va générer, utiliser et émettre de l'énergie radiofréquence qui pourrait provoquer de l'interférence radio. En tant que tel, le produit final intégrant ce sous-ensemble doit être testé pour en vérifier la conformité avec la Norme sur le matériel brouilleur pour les appareils numériques (NMB-003) d'Industrie Canada avant que le produit intégrant ce dispositif puisse être fabriqué, mis en vente ou en location, importé, distribué, vendu ou loué au Canada.

**EU Notice.** This device is a subassembly or component intended only for product evaluation, development or incorporation into other products in order to provide an infrared camera function. It is not a finished end-product fit for general consumer use. Persons handling this device must have appropriate electronics training and observe good engineering practice standards. As such, this product does not fall within the scope of the European Union (EU) directives regarding electromagnetic compatibility (EMC). Any end-product intended for general consumer use that incorporates this device must be tested in accordance and comply with all applicable EU EMC and other relevant directives.